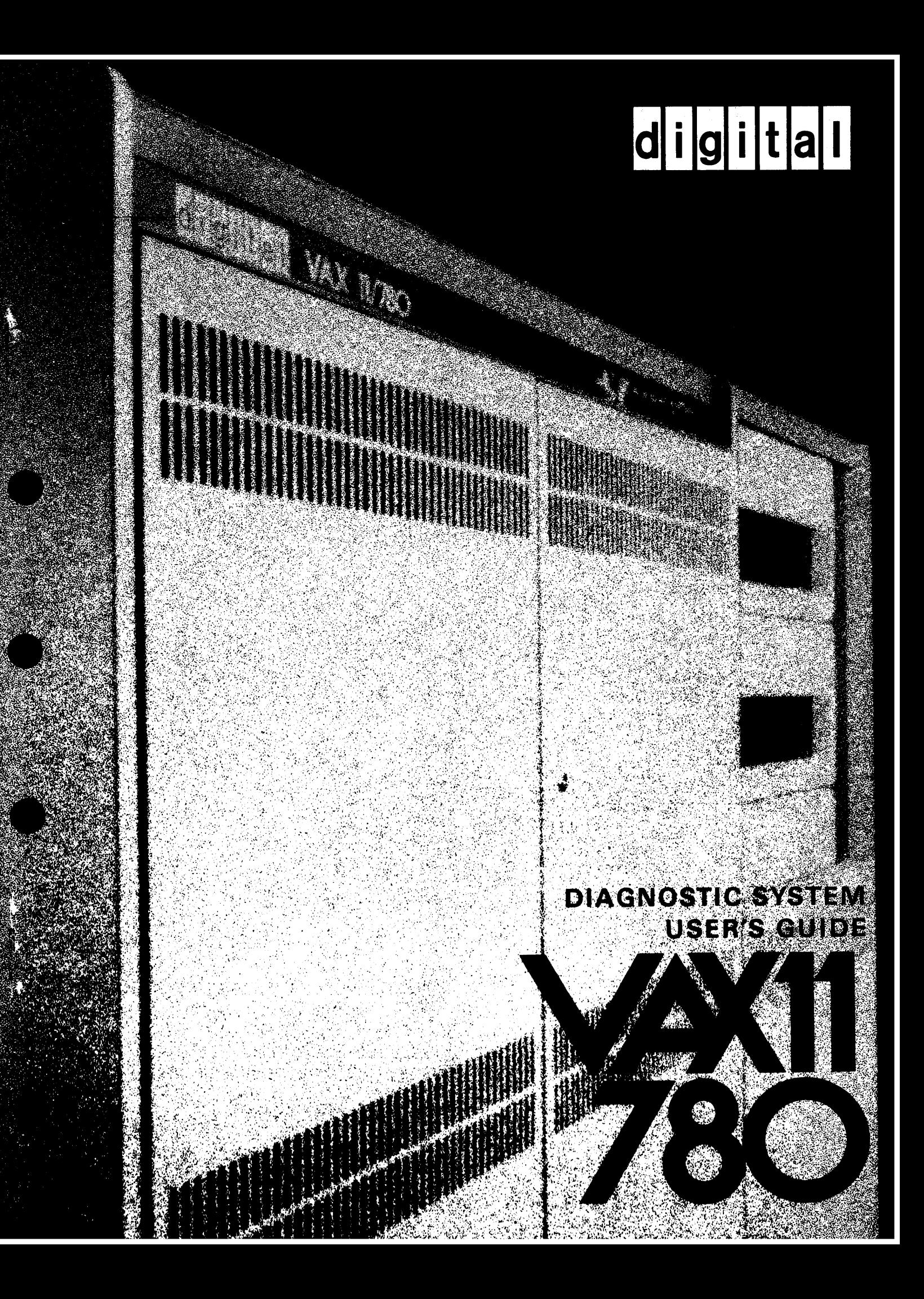

# VAX-11 /780 Diagnostic System User's Guide

digital equipment corporation • maynard, massachusetts

1st Edition, November 1978 2nd Edition, August 1979

#### Copyright© 1978, 1979, Digital Equipment Corporation All Rights Reserved

The material in this manual is for informational purposes and is subject to change without notice. Digital Equipment Corporation assumes no responsibility for any errors which may appear in this manual.

Printed in U.S.A.

#### This document was set on DIGIT AL's DECset-8000 computerized typesetting system.

The following are trademarks of Digital Equipment Corporation, Maynard, Massachusetts:

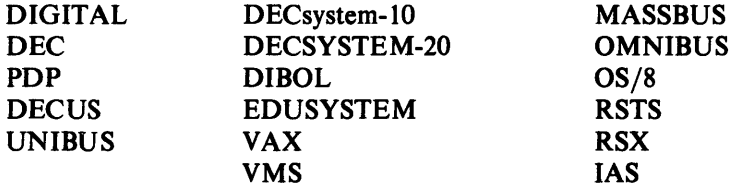

## **CONTENTS**

## Page

 $\sim$ 

 $\bar{z}$ 

#### CHAPTER 1 INTRODUCTION

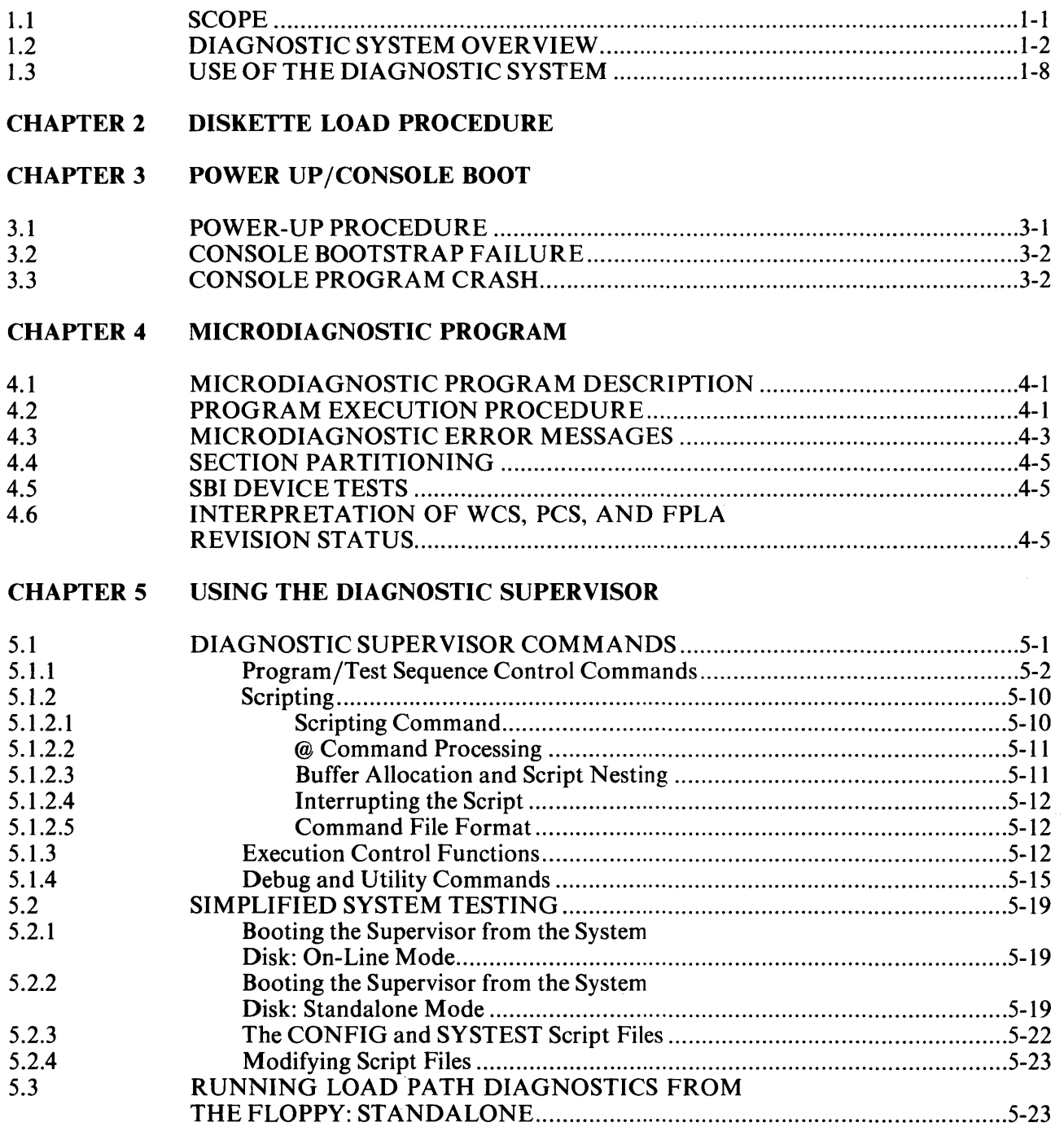

## CONTENTS (Cont)

#### CHAPTER 6 BUILDING AND MAINTAINING THE DIAGNOSTIC SYSTEM DISK

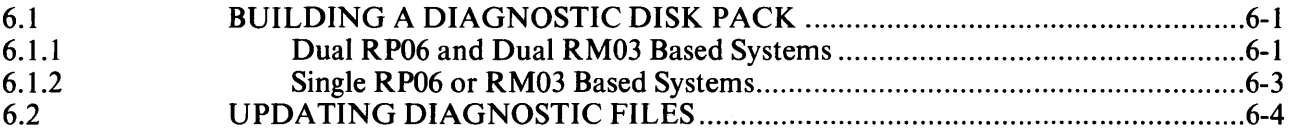

#### APPENDIX A HELP FILES

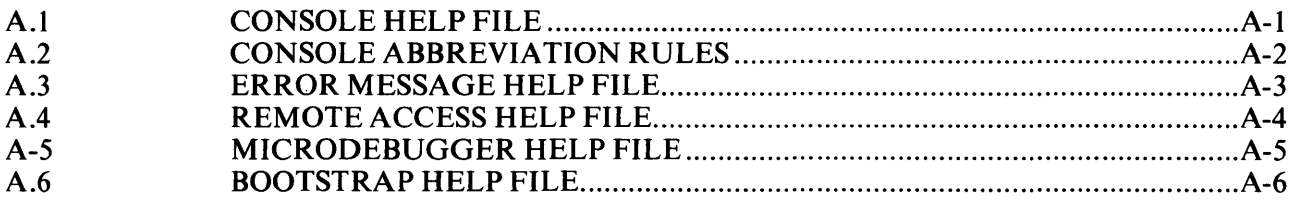

### APPENDIX B MICRODIAGNOSTIC MONITOR COMMANDS

### APPENDIX C CONSOLE BOOT/TROUBLESHOOTING FLOW

## FIGURES

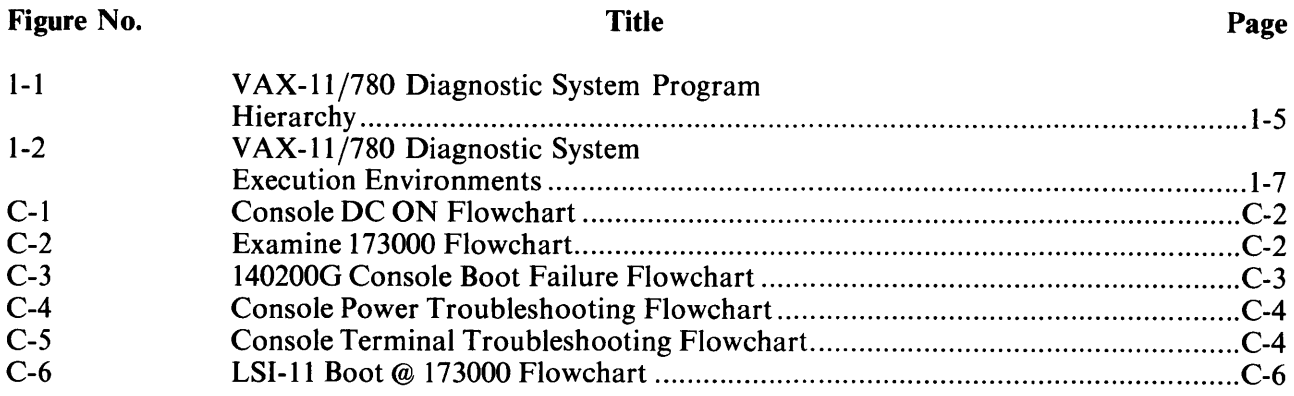

## **TABLES**

#### Table No.

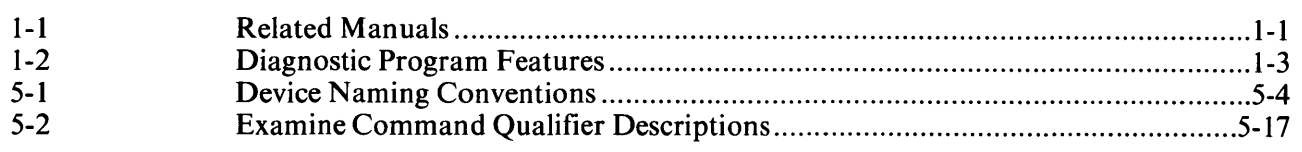

#### Page

#### Title Page

## **EXAMPLES**

## **Title**

**Example No.** 

## Page

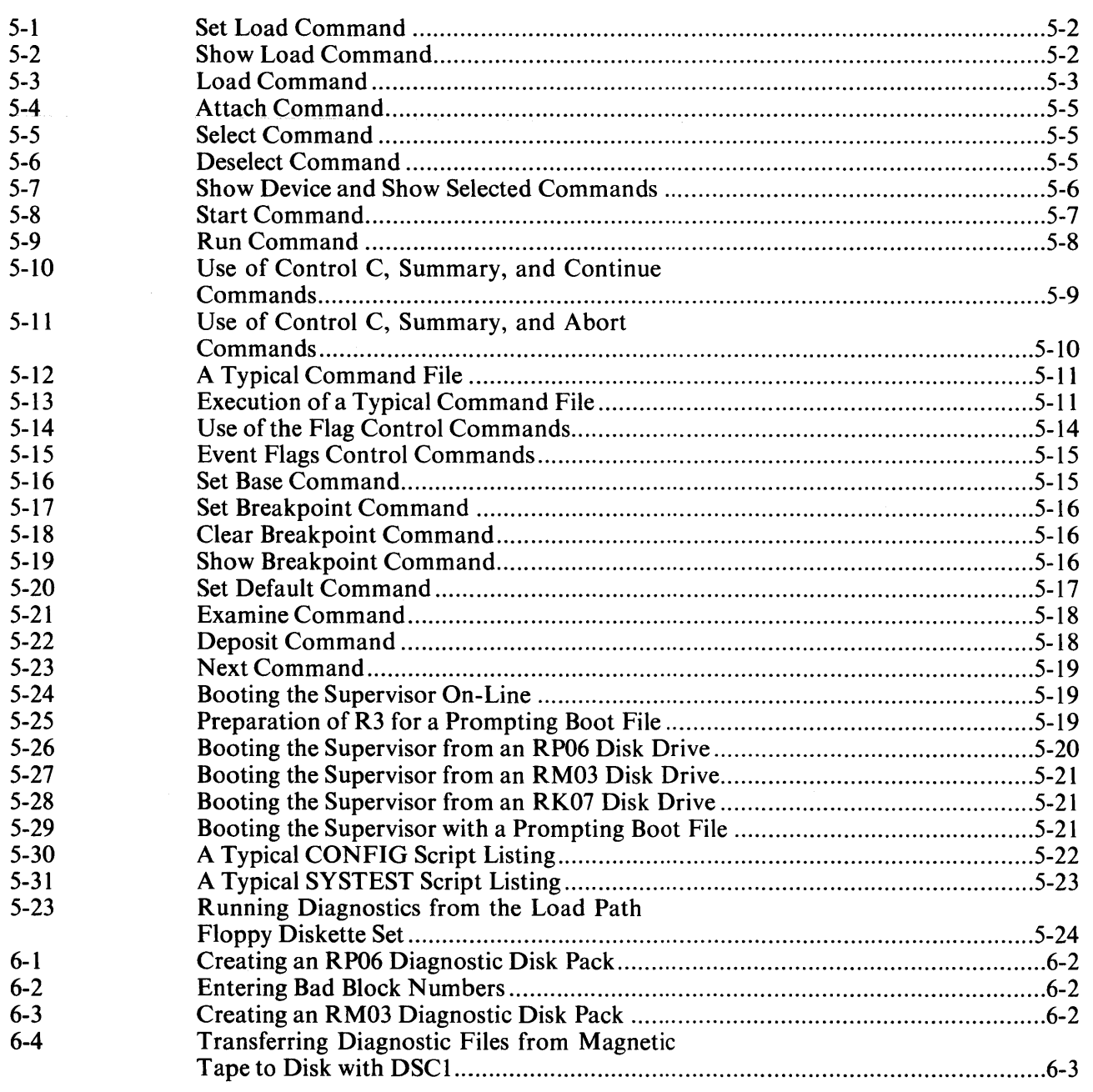

 $\mathcal{L}_{\text{max}}$  ,  $\mathcal{L}_{\text{max}}$ 

 $\mathcal{L}^{\text{max}}_{\text{max}}$  ,  $\mathcal{L}^{\text{max}}_{\text{max}}$ 

## CHAPTER 1 INTRODUCTION

#### 1.1 SCOPE

This manual provides information for use of the VAX-11/780 Diagnostic System including power-up, bootstrap, and file maintenance data. The manual will serve as a reference for customers and field service engineers, and as a resource for appropriate branch and support level courses of the field service, manufacturing, and customer training programs. These courses constitute prerequisites for running VAX-11/780 diagnostics. Related manuals are listed in Table 1-1.

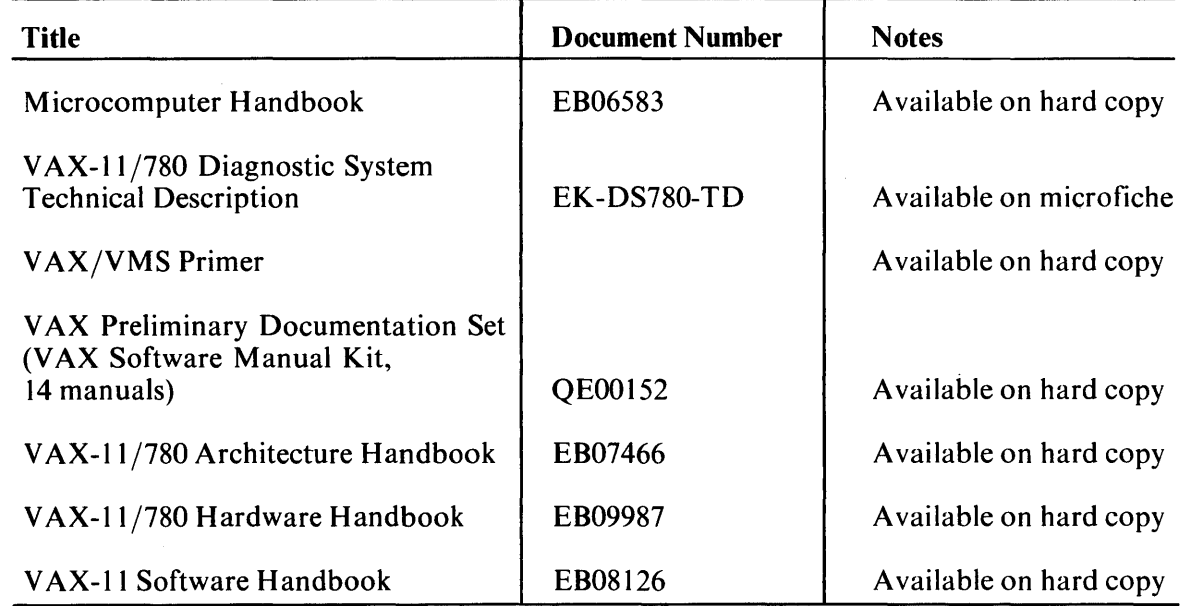

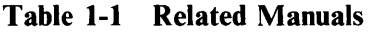

#### **NOTES**

1. If you wish to order these manuals from within the United States, call Digital Equipment Corporation at either of the two numbers listed below.

From all areas of the United States except New Hampshire, call (800) 258-1710.

From New Hampshire call (603) 884-7288.

2. If you wish to order manuals from an area outside of the United States, contact the nearest Digital Equipment Corporation sales office.

#### 1.2 DIAGNOSTIC SYSTEM OVERVIEW

The diagnostic system consists of programs which are organized hierarchically (from general to specific capabilities) in six levels. Each level contains one or more categories, as follows.

#### Level 1

• Operating system (VMS) based diagnostic programs (using queue 1/0).

#### Level 2

- Diagnostic supervisor based diagnostic programs which can be run either under VMS or in the stand-alone mode (using queue  $I/O$ ).
- Bus Interaction program.
- Formatter and reliability level peripheral diagnostic programs.

#### Level 2R

- Diagnostic supervisor-based diagnostic programs that can be run only under VMS (using physical QIO).
- Certain peripheral diagnostic programs.
- System Diagnostic Program.

#### Level 3

- Diagnostic supervisor-based diagnostic programs that can be run in stand-alone mode only (using direct  $\overline{I}/O$ ).
- Functional level peripheral diagnostic programs.
- Repair level peripheral diagnostic programs.
- Cluster diagnostic programs.

#### Level 4

- Stand-alone macro diagnostic programs that run without the supervisor.
- Hardcore instruction set.

#### Console Level

- Console based diagnostics which can be run in the stand-alone mode only.
- Microdiagnostics.
- Console program.
- Octal Debugging Technique (ODT).
- ROM resident power-up tests.
- LSI-11 diagnostics.

These levels provide the range and flexibility required to detect and identify 95 percent of the possible hardware faults in the various VAX-11/780 system configurations. Figure 1-1 shows the relation of the diagnostic program to these four levels.

## Table 1-2 Diagnostic Program Features

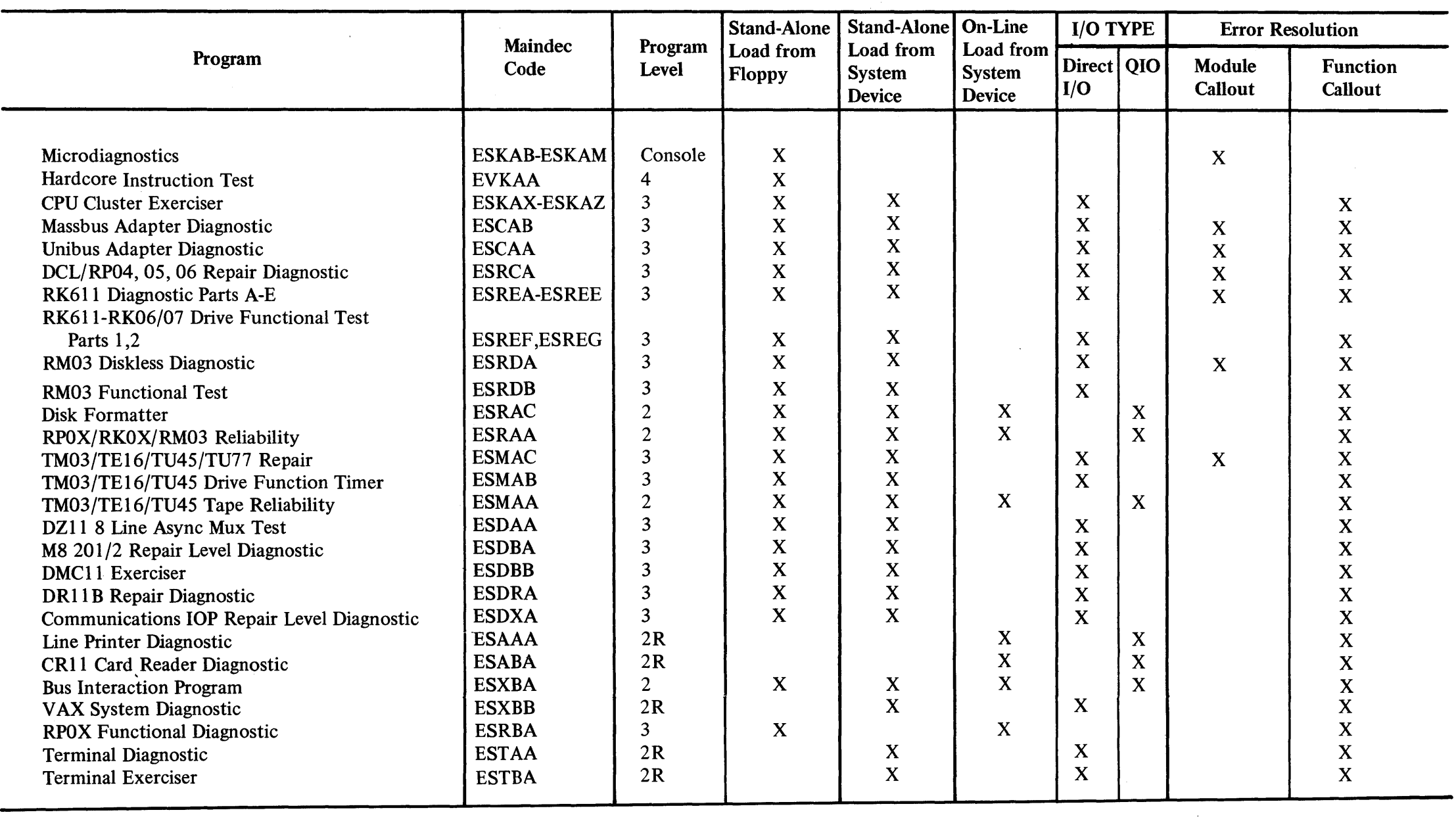

The diagnostic programs can be used for preventive maintenance checks to ensure proper computer operation; if system malfunctions have been detected, specific programs or groups of programs can be run to further isolate the fault.

Table 1-2 lists the important features of the diagnostic programs.

The diagnostic system, in general, uses a building block approach to testing (and subsequent fault detection and isolation). When the diagnostic programs are executed in the standard system checkout sequence, they will initially test a minimum (basic) set of logic or functions to assure their proper operation. After these basic operations are verified, a larger and more complex block is tested using the previously tested block as a base. This sequence is implemented from the ROM resident power-up tests (which check the console) to interactive system tests executed as user mode tasks under the operating system. Figure 1-1 shows the building block sequence from top to bottom.

The diagnostic programs operate in a variety of environments, according to their functions and locations in the diagnostic system hierarchy, as shown in Figure 1-2.

On power-up, a set of ROM resident tests verifies proper functioning of the LSI-I I within the console subsystem before booting the console program from the floppy disk.

The console subsystem, in connection with the console program, provides the basis for the diagnostic system with the following functions:

- Traditional lights and switches functions such as EXAMINE, DEPOSIT, HALT, START, and Single Instruction.
- Diagnostic and maintenance functions, including the capability to load diagnostic microcode into Writable Control Store (WCS), control execution, control single-step clock functions, examine key system points via a serial diagnostic bus (V bus), and deposit and examine data in location in the VAX-11/780 main memory and 1/0 space.
- Operator communication with the VAX-11/780 software.

The console program enables the operator to run microdiagnostics, to load and run the diagnostic supervisor (in the stand-alone mode) and the stand-alone macrodiagnostic programs (using VAX-I I native code), and to boot the VAX/VMS operating system.

The microdiagnostic program proceeds from a test of the console interface board through basic tests of the CPU, memory controllers, and the floating-point accelerator (FPA).

The macrodiagnostic programs fall into two major categories: CPU cluster and 1/0 subsystem. The CPU cluster diagnostics test the VAX-11/780 CPU and the SBI channel subsystems such as the Massbus Adapter (RH780) and the Unibus Adapter (DW780). The SBI channel subsystem diagnostics provide module callout and failing function callout (CPU module callout is provided by the microdiagnostics).

The 1/0 subsystem diagnostic programs fall into two categories, based on the methods used for accessing 1/0 devices. Direct 1/0 programs supply their own 1/0 driver routines. Queue 1/0 programs rely on VMS or the Diagnostic Supervisor for 1/0 driver routines.

Most of the direct 1/0 diagnostic programs provide module callout and function identification on error detection. The other direct  $I/O$  programs and the queue  $I/O$  programs call out the failing function and other relevant information, upon error detection (Table 1-2). The operator's knowledge of the VAX-11/780 system should enable him to locate the fault once the program has identified a failing function.

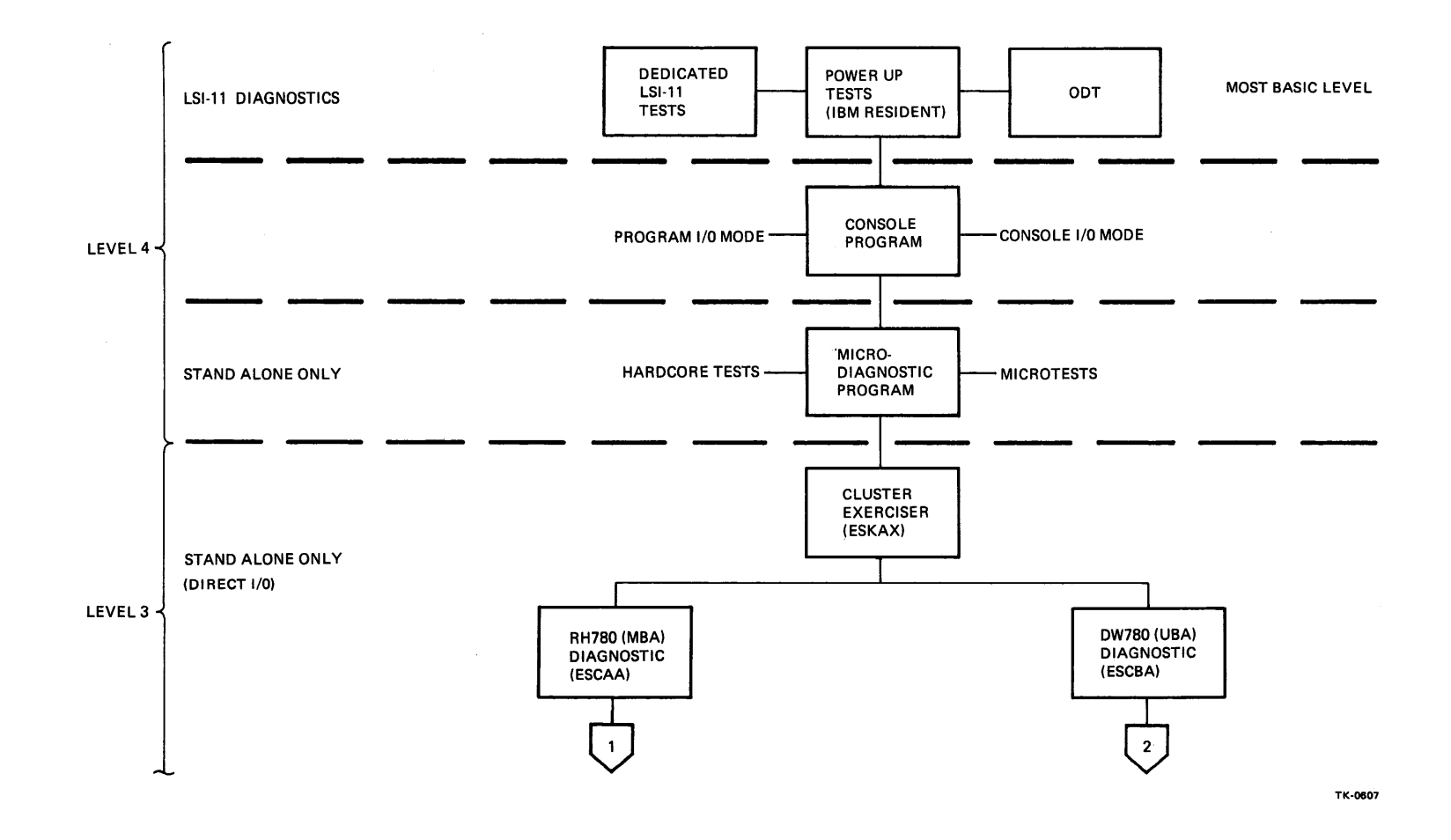

Figure 1-1 VAX-11/780 Diagnostic System Program Hierarchy (Sheet 1 of 2)

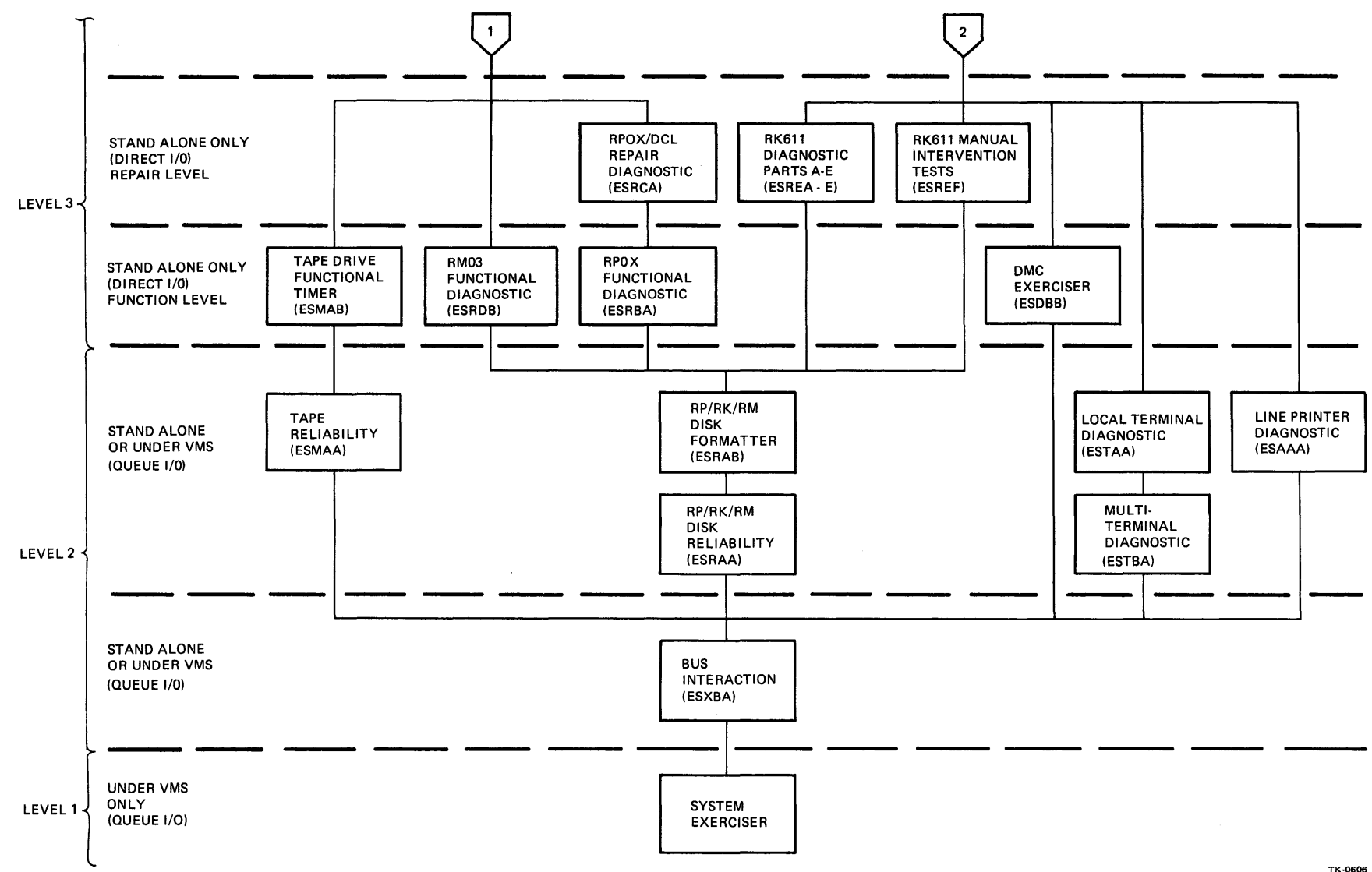

Figure 1-1 VAX-11/780 Diagnostic System Program Hierarchy (Sheet 2 of 2)

9-1

TK·0606

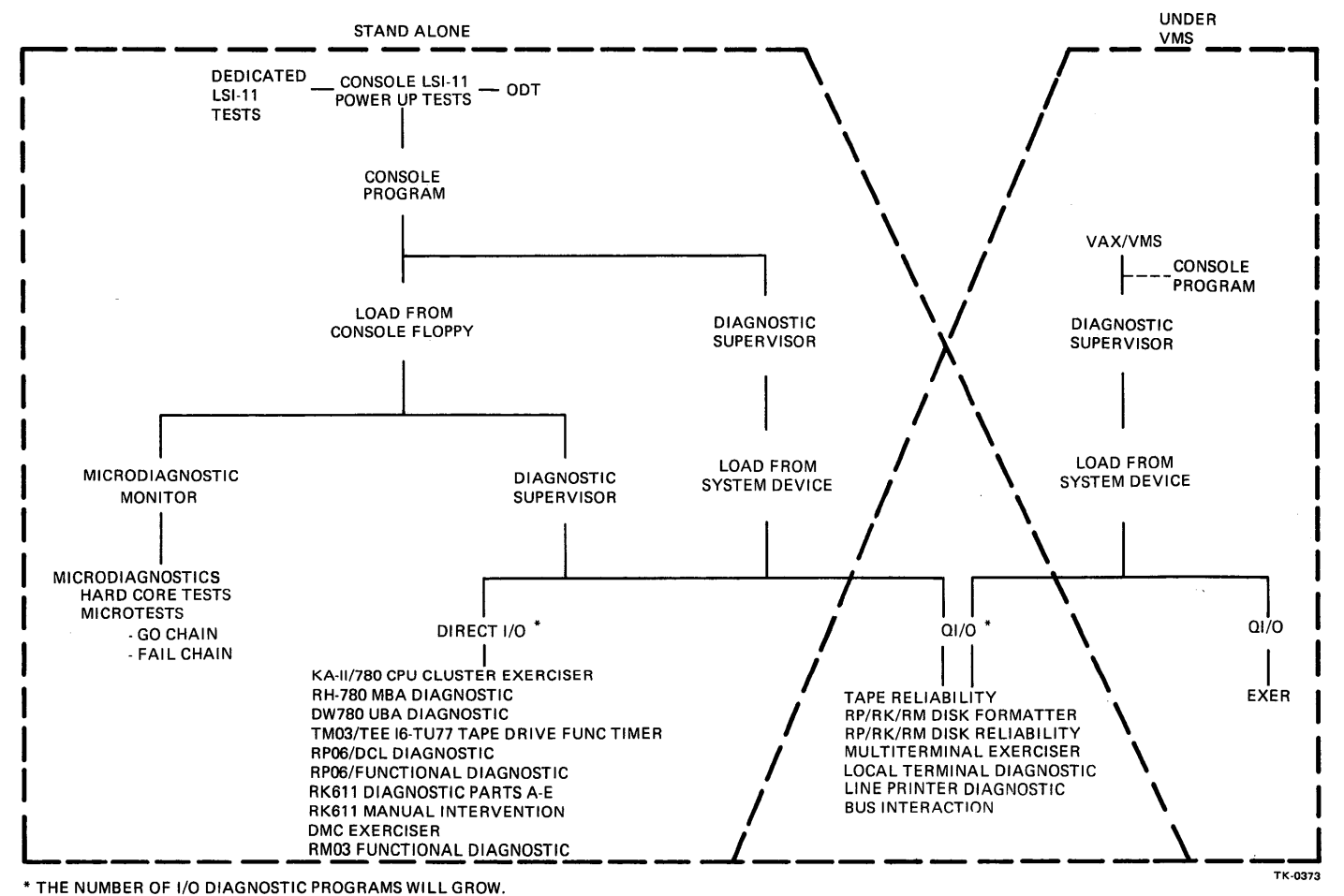

 $\sim$ 

 $\mathcal{L}$ 

**Figure 1-2 VAX-11 /780 Diagnostic System Execution Environments** 

 $\sim$ 

These two program categories (direct  $I/O$  and queue  $I/O$ ) correspond to varieties in program operating environments.

The stand-alone mode requires exclusive use of the VAX-11/780 system. The operator must use the console terminal and the facilities of the console program to load the diagnostic supervisor and program images into main memory. Direct 1/0 programs and queue 1/0 programs can both be run in the stand-alone mode (with the exception of level 2R programs).

When diagnostic programs are run under VMS, they do not require exclusive use of the VAX-11/780 system (with the exception of the System Diagnostic). Only programs employing queue 1/0 can be run under VMS. Note that the operator need not use the console terminal to run diagnostics under VMS; any terminal on the system will suffice.

Before a diagnostic program to be run under VMS is loaded, the diagnostic supervisor must be loaded from the system device and then started. The facilities of the diagnostic supervisor are then available to load and run the program and control program execution.

#### 1.3 USE OF THE DIAGNOSTIC SYSTEM

When a complete check of the VAX-11/780 system is necessary, the microdiagnostics, the direct  $I/O$ diagnostics, and the queue 1/0 diagnostics should be run in that order. Note that the LSI-I I ROM resident diagnostics are run automatically on power-up.

If a quick verification of the computer is required, run the SYSTEST script and the System Diagnostic (Chapter 5).

If the diagnostic supervisor or the VMS bootstrap fails, run the microdiagnostic program to identify the problem.

Note that since the peripheral device diagnostics have been designed with the assumption that the CPU cluster [CPU (KA 780), MBA (RH780), UBA (DW780), and memory] is functioning normally, it may be useful to run the CPU cluster exerciser and MBA (RH780) or UBA (DW780) diagnostics before running any of the peripheral tests.

Customers who have bought a  $VAX-11/780$  remote diagnosis contract and have a remote diagnosis option kit installed should call the DIGIT AL Diagnostic Center (DOC) when they suspect hardware failures. The dispatcher at the DDC will provide customers with the information necessary to proceed with the remote diagnostic session.

## **CHAPTER2 DISKETTE LOAD PROCEDURE**

These steps should be followed to load the diskette.

 $\sim$ 

l. Open both CPU cabinet doors.

 $\sim$   $\mu$ 

- 2. Release the drive lock and swing out the floppy drive assembly.
- 3. Compress the diskette slot cover lock and slide the cover to the right.
- 4. Remove any diskette already in the floppy drive.
- 5. Insert the desired diskette in the drive slot, with the diskette label to the right side of the floppy drive.
- 6. Close the slot cover (cover locks automatically).

## **CHAPTER 3** POWER UP/CONSOLE BOOT

#### 3.1 POWER-UP PROCEDURE

- 1. Insert diskette ZZ-ESZAB in the floppy disk drive slot before turning the VAX-11/780 system on.
- 2. Push the AUTO RESTART switch on the console panel to the OFF position.
- 3. Turn the 5-position keyswitch on the console panel to the LOCAL position.
- 4. On system power-up, ATTN and PWR indicators should be ON.
- 5. The LOCAL position first invokes the console LSI-11 tests in a ROM on the Console Interface Board (CIB) and then invokes the console boot program.
- 6. The console program loads from the floppy disk drive.
- 7. Console terminal output:

```
CPU HALTED, SOMM CLEAR, STEP=NONE, CLOCK=NORM
RAD=HEX, ADD=PHYS, DAT=LONG, FILL=00, REL=000000
INIT SEQ DONE 
HALTED AT 00000000 
(RELOADING WCS) 
LOAD DONE, 00003200 BYTES LOADED 
VER: PCS=01 WCS=02-10 FPLA=02 CON=PX02-11
\rightarrow
```
- 8. The console program tests the AUTO RESTART switch.
- 9. AUTO RESTART OFF VMS is not booted.
- 10. The console program runs in the console 1/0 mode, refer to Appendix A.

#### **NOTE**

If the microdiagnostics and/or the stand-alone macro-diagnostics are to be run, the VAX/VMS bootstrap should not be initiated on power-up.

#### 3.2 CONSOLE BOOTSTRAP FAILURE

The console bootstrap may fail to load the console program from the floppy on power-up. The ROM resident tests which the LSI-11 executes before starting the boot program should help in locating the cause of the failure, refer to Appendix D.

#### 3.3 CONSOLE PROGRAM CRASH

If the console program halts, the LSl-11 processor automatically enters the ODT mode (octal debugging technique). This ROM resident routine enables the console terminal operator to execute several types of commands to the LSI-11 processor, including open location, close location, and go.

When the LSI-11 halts, it prints out the following ASCII non-printing and printing characters to the console terminal:

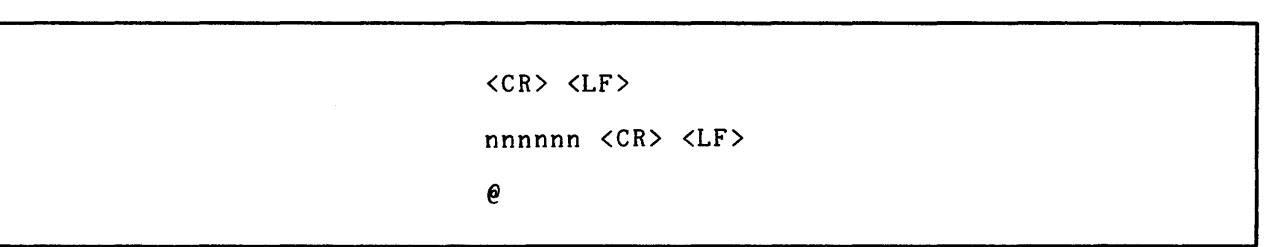

The nnnnnn is the location of the next instruction to be executed; it is always the contents of the PC  $(R7)$ . The  $\langle CR \rangle$  and  $\langle LF \rangle$  are carriage return and line feed codes. The @ symbol is displayed as the 0 DT prompt character for the operator.

At this point the operator can use the maintenance command to print the contents of a register within the LSI-11 processor. Type M. The data printed will help to identify the nature of the problem.

Example: Note that operator input is underlined.

> @M000213<CR><LF>  $\rm\epsilon^{-}$

The console prints six characters and then returns to command mode by printing CR,LF,@.

The last octal digit is the only number of significance and is encoded as follows. The value specifies how the LSI-11 got into the ODT mode.

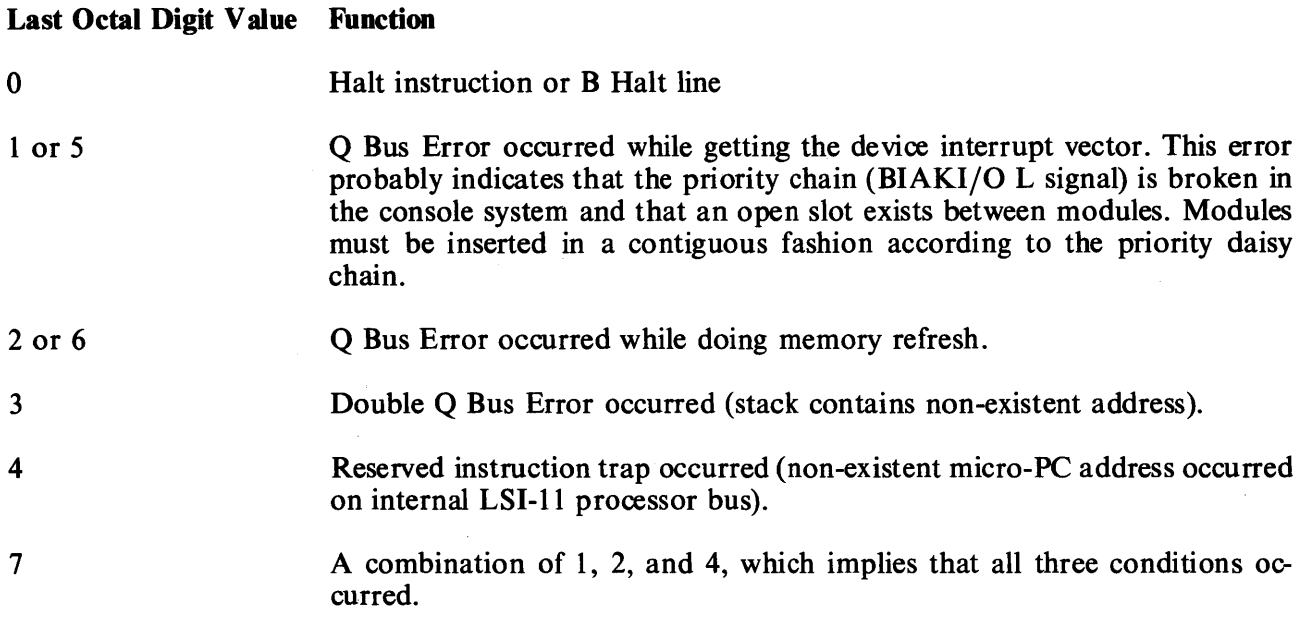

In the above example, the last octal digit is a 3, which indicates that a Double Q Bus Error occurred.

The codes listed above are valid only when the ODT mode is entered, and the code is immediately displayed. This information is lost when a G command is issued; the code reflects what happened in the program since the last G command was issued.

If the console program has crashed while VMS is running, the operator may wish to restart the console program without affecting VMS. To reboot only the console program, type 1413300. Refer to Section 2, Chapter 2 of the *Microcomputer Handbook* (EB06583) for further details on ODT.

 $\mathcal{A}$ 

## **CHAPTER 4** MICRODIAGNOSTIC PROGRAM

#### 4.1 MICRODIAGNOSTIC PROGRAM DESCRIPfION

The microdiagnostic program provides module isolation for logic failures within the CPU, MOS memory controllers, and the Floating-Point Accelerator (FPA). The program will detect stuck high/low logic problems. The microdiagnostic tests are organized in a bootstrapping sequence (i.e., building blocks) of the console interface, data path hardware, SBI-Cache-Translation Buffer, I-Stream Buffer, SBI, memory controller, arrays, and FPA. All detected faults result in error typeouts indicating the smallest set of modules to which the program can isolate the failure.

#### 4.2 PROGRAM EXECUTION PROCEDURE

Load and run the microdiagnostic program as follows.

- 1. Once the console program has been loaded, insert diskette 1 (ZZ-ESZAC) in the floppy disk drive.
- 2. Type Control P  $(\wedge P)$  to enter the console I/O mode.
- 3. Type HALT to halt the V AX-11 /780 CPU. The ATTN light on the console panel should light and the prompt symbol,  $>>$ , will be printed out on the console terminal.
- 4. Type TEST to start the microdiagnostic program.
- 5. The microdiagnostic monitor and programs are loaded and executed automatically.
- 6. The console prints out each microdiagnostic section number when that section begins executing.

7. The console terminal output will look like this:

```
>>> TEST ;Console prompt, test command
ZZ-ESKAB V8.0 ;Program title and version<br>01,02,03,04, ;Section numbers
01,02,03,04,<br>NO. OF WCS MODULES = 0002 :Configuration information
NO. OF WCS MODULES = 0002 ;Configuration information 
05,06,07,08,09,0A,OB,OC,OD,OE,OF,10,11,12,13,14,15,16, 
17, 18, 19, 1A, 1B, 1C, 1D, 1E, 1F ,20,21,22,23,24,25,26,27,28, 
29,2A,2B,2C,2D,2E,2F,30,31,32,33,34,35,36,37,38,39,3A, 
3B,3C,3D, 
END PASS 0001 
MOUNT FLOPPY ZZ-ESZAD & TYPE "DI" ;instructions for second half<br>| microdiagnostic monitor prom
                                      ; microdiagnostic monitor prompt
     \hat{\phantom{a}}Microdiagnostic identifies itself, its release level and 
         size. 
         The terminal prints out section numbers as they begin. 
         Should test execution terminate, the operator knows which 
         section failed.
```
#### **NOTE Operator input is underlined.**

- 8. At the end of the pass, the console directs the operator to insert the next diskette and type DI (diagnose).
- 9. The microdiagnostic monitor then displays the prompt symbol, MIC>.
- 10. Insert diskette ZZ-ESZAD.
- 11. Type DI.
- 12. Programs resident on floppy ZZ-ESZAD are then executed.

13. Console terminal output:

```
MIC> DI 
                                   ;diagnose command 
                                   ;section number(s) 
3E, 
                                   ;configuration information 
# MEM CTRLS = 00000001
3F,40, 
                                   ;which is system specific 
4K CHIP 00001008 
41,42, 
CPU TR = 00000010 
43,44,45,46,47,48,49,4A,4B,4C,4D, 
CTRL 1 MAX ADR+1 = 000900004E, 
CTRL 1 MAX ADR+1 = 00090000 
4F,50, 
STARTING FPA TESTS 
51,52,53,54,55,56,57,58,59,5A,5B,5C 
END PASS 0001 
CPU HALTED, SOMM CLEAR, STEP=NONE, CLOCK=NORM ;CPU status
RAD=HEX, ADD=PHYS, DAT=LONG, FILL=00, REL=00000000 ;and console<br>INIT SEQ DONE :program
!NIT SEQ DONE ;program 
HALTED AT 00000000
(RELOADING WCS) 
LOAD DONE, 00003200 BYTES LOADED 
VER: PCS=01 WCS=03-10 FPLA=03 CON=PX03-08 ;configuration
                                                  ;information 
>» ;console prompt 
      \hat{\phantom{a}}Note that microdiagnostic section numbers are sequential 
         (Hex). 
      \hat{\phantom{a}}End of pass indication is printed when test execution is 
         completed. 
         Note that after successful completion of the 
         microdiagnostic program the microdiagnostic monitor 
         returns control to the console program which then reloads 
         WCS.
        The console program puts out a prompt character, \gg.
```
#### 4.3 MICRODIAGNOSTIC ERROR MESSAGES

The microdiagnostic program is broken into two parts: hard-core tests (sections 1-1 F) and microtests (go chain) (sections 20-end). Error message formats for the hard-core tests and the microtests differ only slightly.

 $\Delta \phi$ 

Hard-core test error message sample:

>>>TEST MICRO DIAGNOSTIC V.04 01, ?ERROR: 002244 TEST: 0007 SUBTEST: 0002 ;Program name and version ;last number indicates ;failing section DATA: FFFFFFFD FFFFFFFC 0002 TRACE: 002270, 002300 FAILING MODULES: IDBUS, M8236 (S24), MIC> ;PC (Octal), test, subtest ;numbers ;meaningful data, e.g. ;expected, received. ;isolation routines used ;probable failure <sup>A</sup>Note that the PC contents and the isolation routine addresses are six digit octal Q bus addresses.

The user should replace the designated failing module and rerun the microdiagnostic program. Microtest error message sample:

>»TEST MICRO DIAGNOSTIC V.04 01,02,03, NO. OF WCS MODULES = 0002 ;program name and version 04, 05, 06, 07, 08, 09, 0A, 0B, 0C, 0D, 0E, 0F, 10, 11, 12, 13, 14, 15, 16, 17, 18, 19,<br>1A, 1B, 1C, 1D, 1E, 1F, 20, 21, 22, 23, 24, ; last number indicates  $1A, 1B, 1C, 1D, 1E, 1F, 20, 21, 22, 23, 24,$ ;failing section ?ERROR: lllC TEST:0073 SUBTEST:OOOl ;WCS address (hex), test, DATA: 00000011 00000010 00006000 TRACE: 00,01,05 FAILING MODULES: M8225(S??) MIC> ;subtest numbers ;meaningful data, e.g. ;expected received data ;fail chain routines used ;probable failure

The WCS address is a 4-digit hex number indicating the location of the failing microinstruction. The 2 digit hex numbers following TRACE: indicate the fail chain routines which were used in the isolation of the fault. Intepretation of this data requires a listing of the failing test.

The user should replace the designated failing module and restart the microdiagnostics. If two or more modules are listed, the listing order indicates the probability of failure, highest to lowest.

If the failure is still evident after the module identified has been replaced, use the data printed out to further isolate the problem.

#### 4.4 SECTION PARTITIONING

The hard-core tests check the console interface, the microsequencer, the WCS and PCS, and part of the data path.

The microtests are partitioned into 9 major categories as follows:

- 1. Data Path Tests
- 2. Cache Memory Tests
- 3. Translation Buffer Tests
- 4. Instruction Buffer Tests
- 5. Condition Codes, Interrupts, and Exceptions Tests
- 6. SBI Interface Tests
- 7. Memory Tests
- 8. SBI Device Tests
- 9. Floating-Point Accelerator Tests

All hard-core tests and microtest categories 1 through *5* are packaged on floppy number 1 (sections 1 through 30) and categories 6 through 9 on floppy number 2 (sections 3E through 5B).

#### 4.5 SBI DEVICE TESTS

Category 8 uses any available devices (UBAs or MBAs) that are found on the SBI to test their fault detection logic. Category 8 also uses a UBA (if there is one on the system) to test the cache invalidation logic.

#### 4.6 INTERPRETATION OF WCS, PCS, AND FPLA REVISION STATUS

When WCS has been reloaded, the console terminal prints out revision status, for example:

#### VER: PCS=01 WCS=03-10 FPLA=03 CON=PX03-08

The PCS code refers to the revision number of the programmed control store (ROM). The WCS (writable control store) code contains two numbers. The primary version number (in this case, 03) refers to the FPLA number which is required for this WCS version. The secondary version number (in this case, 10) refers to the version of WCS which has been loaded.

The FPLA (field programmable logic array) code refers to the FPLA chip revision which is currently installed in the VAX-11/780 CPU. This chip causes the microprocessor to retrieve microwords from WCS instead of from PCS when specific locations are addressed.

The CON (console) code refers to the revision number of the console software which has been loaded into the LSI-11 memory.

Two types of mismatch may occur. If the WCS revision does not match the FPLA revision, the console program issues a warning. However, if the WCS revision does not match the PCS revision, the mismatch is fatal.

## CHAPTER 5 USING THE DIAGNOSTIC SUPERVISOR

Most macro level diagnostic programs run in conjunction with the diagnostic supervisor (the hardcore instruction text, EVKAA, is an exception). The supervisor provides a set of commands to the operator which enable him to control the execution of diagnostic programs simply and precisely.

VAX diagnostic release II (August 1979) consists of an enhanced version of the supervisor and matching versions of the diagnostic programs that run with it. This release provides the following new features.

- An improved diagnostic system initial distribution facility. This enables the user to build a diagnostic disk pack on his system device from magnetic tape files at the time of system installation.
- An improved update facility that enables the user to transfer updated diagnostic files from floppy diskettes to the diagnostic system pack in semi-automatic fashion.
- A variety of boot command files to enable the operator to boot the diagnostic supervisor from a number of devices.
- A system profiler that enables the operator to describe the VAX system configuration to the supervisor.
- Support for the LOAD and RUN supervisor commands in the standalone mode.
- Addition of a new supervisor debug feature, the Next command.
- A scripting facility that enables the supervisor to execute command files. Release II includes configuration and system test scripts appropriate for each system. Users can modify these scripts to accommodate add-on equipment, and they can create their own scripts.
- A set of load path floppy diskettes from which to load and run diagnostics if hardware errors prevent conventional loading from the diagnostic system disk pack.

#### 5.1 DIAGNOSTIC SUPERVISOR COMMANDS

The diagnostic supervisor commands are grouped in four sets:

Program and test sequence control Scripting features Execution control Debug and utility features

Commands, switches, and literal arguments can be abbreviated to the minimum number of characters necessary to retain their unique identity. For example, the Load command can be specified by a single L, whereas the Start command requires a minimum of ST.

In the symbolic command descriptions which follow, certain special characters are employed that require some explanation. Angle brackets,  $\lt$  >, are used to enclose symbolic arguments that are satisfied by a numeric expression or character string. Optional arguments are enclosed by square brackets, [ ]. An OR function is indicated with an exclamation point, !. Literal arguments such as ALL, OFF, and FLAGS are capitalized.

Use the hyphen, -, as a continuation character at the end of a line to continue a command from one line to the next. Use an exclamation point, !, to separate a comment from a command in a command line.

Notice that operator input is underlined in the examples that follow.

#### 5.1.1 Program/Test Sequence Control Commands

These commands enable the operator to select programs and portions of programs and to control the sequence of test execution.

#### Set Load Command

SET LOAD <device>:[directory]<CR>

The Set Load command establishes the storage device from which the supervisor will load diagnostic programs. The default load device is the device from which the supervisor was booted. Use Set Load when you wish to load diagnostic programs from a different device. Use the Set Load command in combination with the Load command or the Run command.

> DS> SET LOAD DMAØ: [SYSMAINT]<br>DS> LOAD ESDXA LOAD ESDXA

> DS> SET LOAD DMA0: [SYSMAINT] DS> RUN ESDXA

Example 5-1 Set Load Command

#### **NOTE**

The directory name, and the square brackets around it, are necessary in the Set Load command.

Show Load Command

#### SHOW LOAD<CR>

The Show Load command causes the supervisor to display the storage device from which diagnostic programs are to be loaded when the Load command is given.

> DS> SHOW LOAD DMA0: [S YSMAINT] DS>

#### Example 5-2 Show Load Command

#### **Load Command**

LOAD <file-spec><CR>

This command loads the specified file into main memory from the default load device. The default file extension is .EXE. The storage device from which the program is loaded is the device established on the previous Set Load command. Note that you need supply only the five-letter code that identifies each diagnostic program for the command line argument <file-space>.

LOAD ESTAA

Load the local terminal diagnostic program.

Example 5-3 Load Command

#### **Attach Command**

ATTACH <UUT-type> <link-name> <generic-device-name> ... <CR>

The operator must use several Attach commands, before starting a diagnostic program, to define each unit under test (UUT), and the devices that link it to the SBI, for the supervisor. If you are testing several units at once, repeat the Attach command for each device. Every unit under test is uniquely defined by a hardware designation and a link.

The first parameter <UUT-type> is the hardware designation of the unit under test. For example, RH780, TM03, TE16, and DZ11 are hardware designations.

The second parameter  $\langle$ link-name $\rangle$  is the name of the piece of hardware that links the unit under test, in most cases through intermediate links, to the main system bus. For example, an RH780 is linked to the SBI; a TU45 is linked to an MTa; and a DZ11 is linked to a DWn. You must attach each piece of hardware (with the exception of the SBI) before you can use it as a link in an Attach command.

The third parameter is the generic device name, which identifies to the supervisor the particular unit to be tested. Use the form "GGan" for the device name. "GG" is a 2-character generic device name (alphabetic). "a" is an alphabetic character, specifying the device controller. "n" is a decimal number in the range of 0-255, specifying the number of the unit with respect to the controller.

Use the unit number, "n" or "a", only if it is applicable to the device. You must supply additional information for some types of hardware to enable the diagnostic program to address the device. For example, you must supply the TR and **BR** numbers for an RH780, the controller number for a TM03, and the CSR, vector, and BR for a Unibus device. If you include such additional information in the Attach command line, use the order and format shown in Table 5-1. If you do not include additional information, but the information is necessary, the supervisor will prompt you for it.

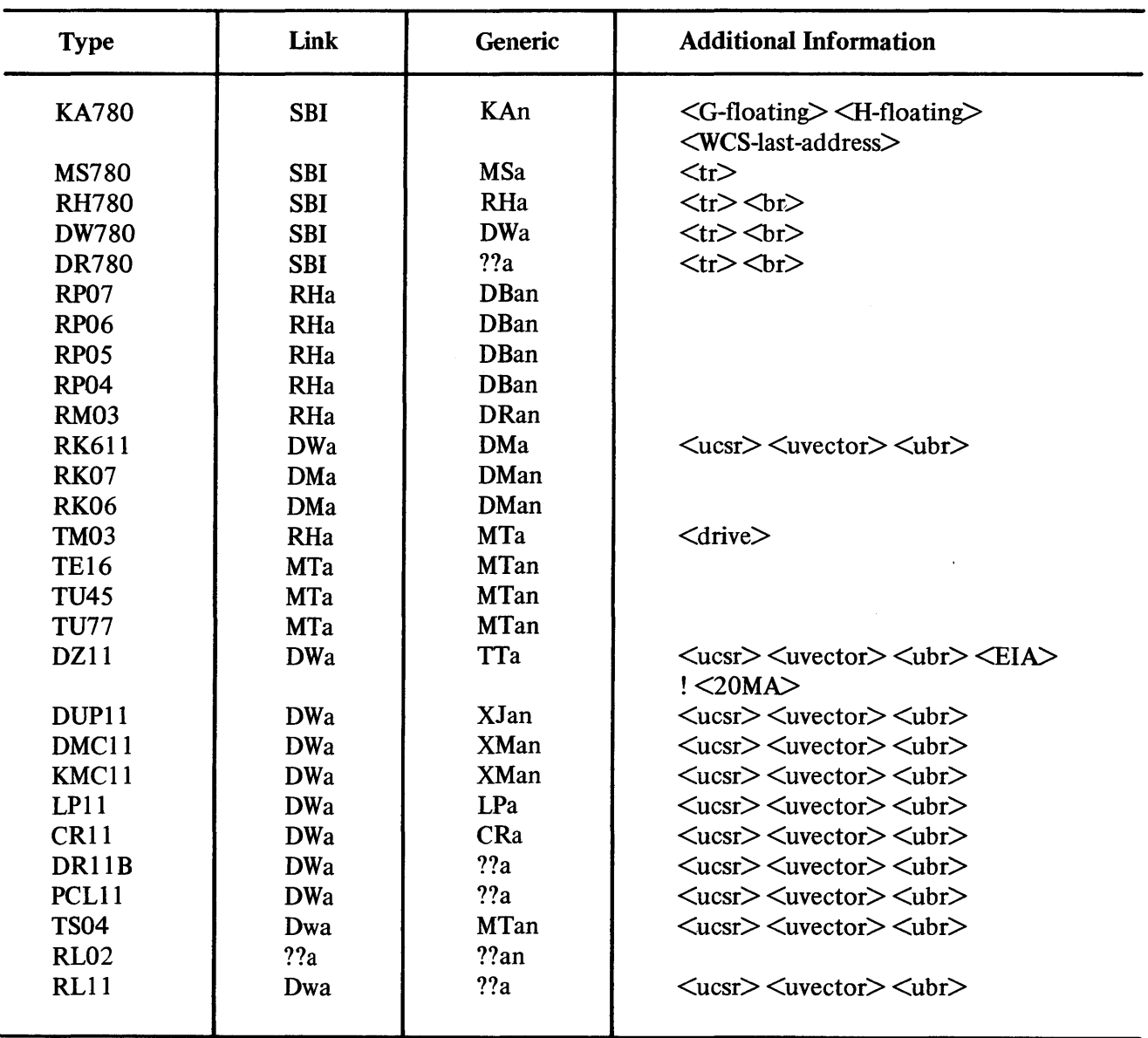

## Table 5-1 Device Naming Conventions

The definitions for the additional fields are:

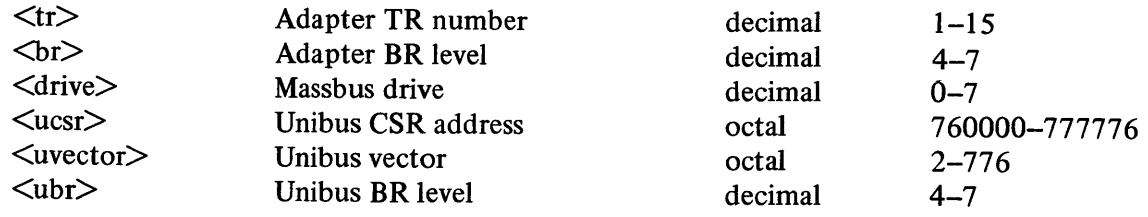

In the generic name:

"a" is a letter from A to Z. "n" is a decimal number in the range 0-255. "??" is a generic device name that may be any two letters.

```
DS> ATTACH DW780 SBI DW0 3 4 
DS> ATTACH DZ11 DW0 TTA<br>CSR? 760120
                                           Attach the DW780. 
                                             Attach the DZll TTA. 
                                           ! The supervisor prompts
                                           ! for information not
                                           supplied in the command 
                                           line. 
       <mark>760120</mark><br>የ? 320
VECTOR?BR? 4 
OS>
```
Example 5-4 Attach Command

#### Select Command

SELECT <generic-device-name> [:],-<CR>

[<generic-device-name>[:]...] ! ALL<CR>

The operator must select each unit to be tested with the Select command, after attaching it. For each unit, supply the appropriate generic device name, as shown in Table 5-1. Select adds the specified device to the list of units to be tested. The command takes effect the next time the diagnostic program is started.

> DS> SELECT TTA: DS>

Example 5-5 Select Command

#### Deselect Command

DESELECT <device>[:][, <device>[:] ... ] ! ALL<CR>

Use the Deselect command to remove the name of one or more devices from the list of units to be tested.

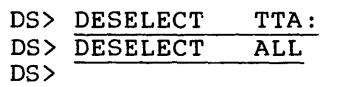

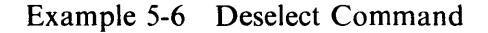

#### **Show Device Command**

SHOW DEVICE <device>[:][, <device>[:] ... ]<CR>

The Show Device command causes the supervisor to display the characteristics of the specified devices on the operator's terminal. If you omit the device name, the supervisor will list the characteristics of all attached devices (Example 5-7).

#### **Show Selected Command**

SHOW SELECTED<CR>

The Show Selected command causes the display of information in the same format as the Show Device command. However, the information is shown only for the devices that have been previously selected.

| DS> SHOW DEVICE<br>DW 780<br>$TR=3.$ BR=4. NUMBER= $\emptyset$ .<br>60006000 |                   |              |              |  |                                                        |          |
|------------------------------------------------------------------------------|-------------------|--------------|--------------|--|--------------------------------------------------------|----------|
| DW Ø<br>DMA                                                                  | RK611             | DW Ø         | 6013FF20     |  | $CSR = 00000777440(0) VECTOR = 00000000210(0) BR = 5.$ |          |
| <b>DMAØ</b><br>TTA                                                           | RK07<br>DZ 11     | DMA<br>DW Ø  | <br>6013E050 |  | $CSR = 00000760120(0) VECTOR = 00000000320(0)$         | $BR=4$ . |
| SHOW SELECTED<br>DS>                                                         |                   |              |              |  |                                                        |          |
| DS> SELECT TTA:<br>SHOW SELECTED<br>DS>                                      |                   |              |              |  |                                                        |          |
| TTA<br>DS                                                                    | DZ 11<br>DESELECT | DW Ø<br>TTA: | 6013E050     |  | $CSR = 00000760120(0) VECTOR = 00000000320(0)$         | $BR=4.$  |
| DS><br>DS                                                                    | SHOW SELECTED     |              |              |  |                                                        |          |
|                                                                              |                   |              |              |  |                                                        |          |

Example 5-7 Show Device and Show Selected Commands

#### **Start Command**

START [/SECTION:<section-name>]-<CR>  $[7FEST: \text{First} > |: \text{last} > !/ \text{SUBTEST}: \text{main} > |] - \text{CR} >$ [/PASSES:<count>]<CR>

The Start command causes the diagnostic supervisor to pass control to the initialize routine in the diagnostic program in memory, thus beginning program execution.

Each diagnostic program is organized in discrete tests. The tests are grouped in sections, according to their functions, execution times, and whether or not there is need for operator interaction.

If the Start command is given without switches, the program wiIJ run the tests in the default section. In other words, the initial setting for SECTION is DEFAULT. The supervisor calls only those tests that have been designed by the diagnostic engineer to run in the default section. Default section tests do not require operator intervention. When a section is selected in conjunction with the Start command, only the tests that it contains will be executed.

The TEST switch is used in two distinctly different ways. If the *first* and *last* arguments are specified, the supervisor sequentially passes control to *tests.first* through *last,* inclusively. If *the.first* argument is combined with the SUBTEST switch, program execution begins at the beginning of the *first* test and terminates at the end of the subtest *num.* If the SUBTEST switch is used in conjunction with the PASSES switch, the operator is provided with a loop-on-subtest capability. In this case, only the subtest named in the command line is executed, once looping begins.

If the TEST switch is not specified, all tests within the named section of the program are executed. In other words, the default for TEST is TEST a through TEST n, where TEST n is the highest numbered test in the section. If only the first argument is specified with the TEST switch, the last argument is assumed by default to be the highest numbered test within the selected section of the program.

Tests are run only if they are included in the section named. If the PASSES switch is not used, the default value is 1. Test and pass numbers are decimal. The minimum value for passes is I. The maximum value is 0, which means infinity in this context.

For example:

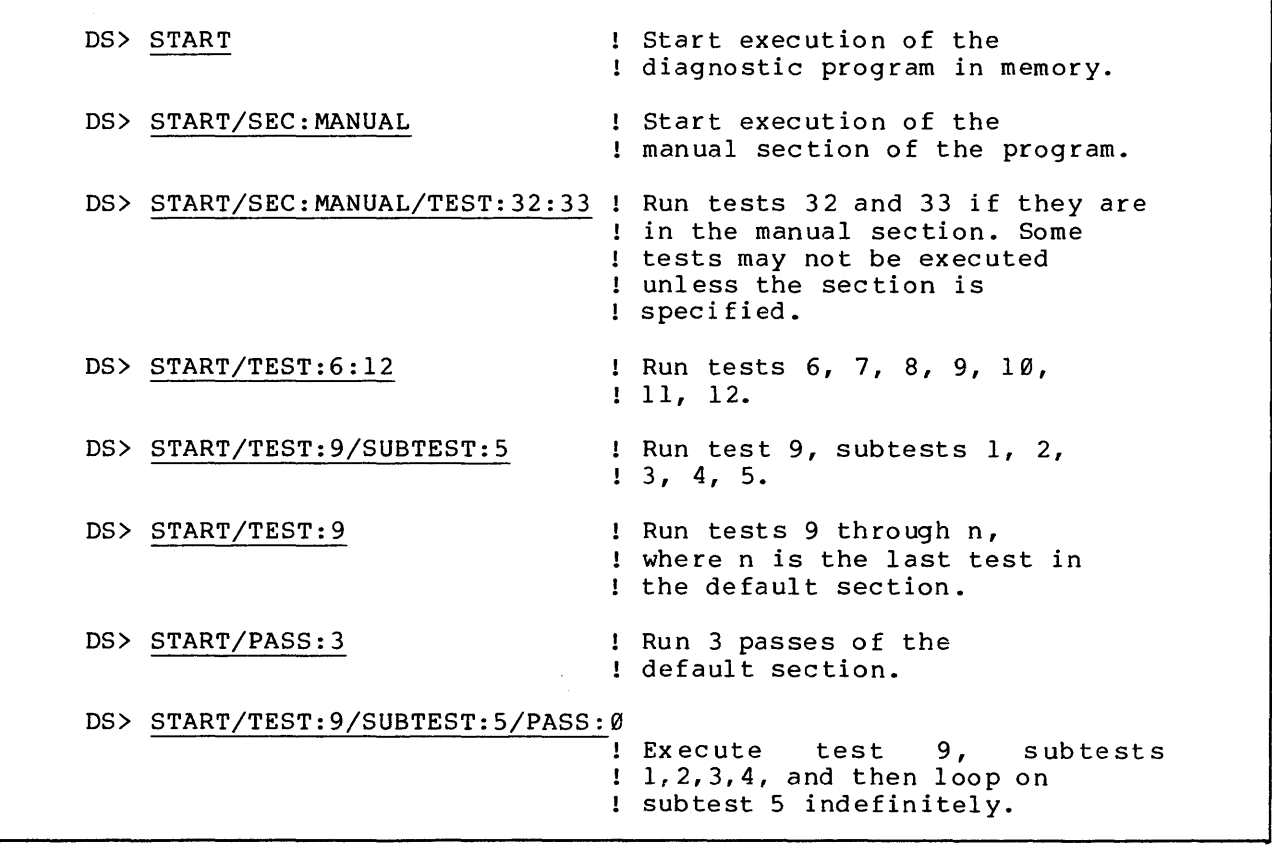

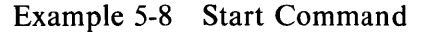

#### **Run Command**

RUN <file-spec> (/SECTION: <section name> ]-<CR> [/TEST:<first>[:<last> !/SUBTEST:<num> ]]-<CR>  $[$ /PASSES:<count>]<CR>

Run is equivalent to a Load and Start command sequence. The Run command switches are identical to those in the Start command.

For example:

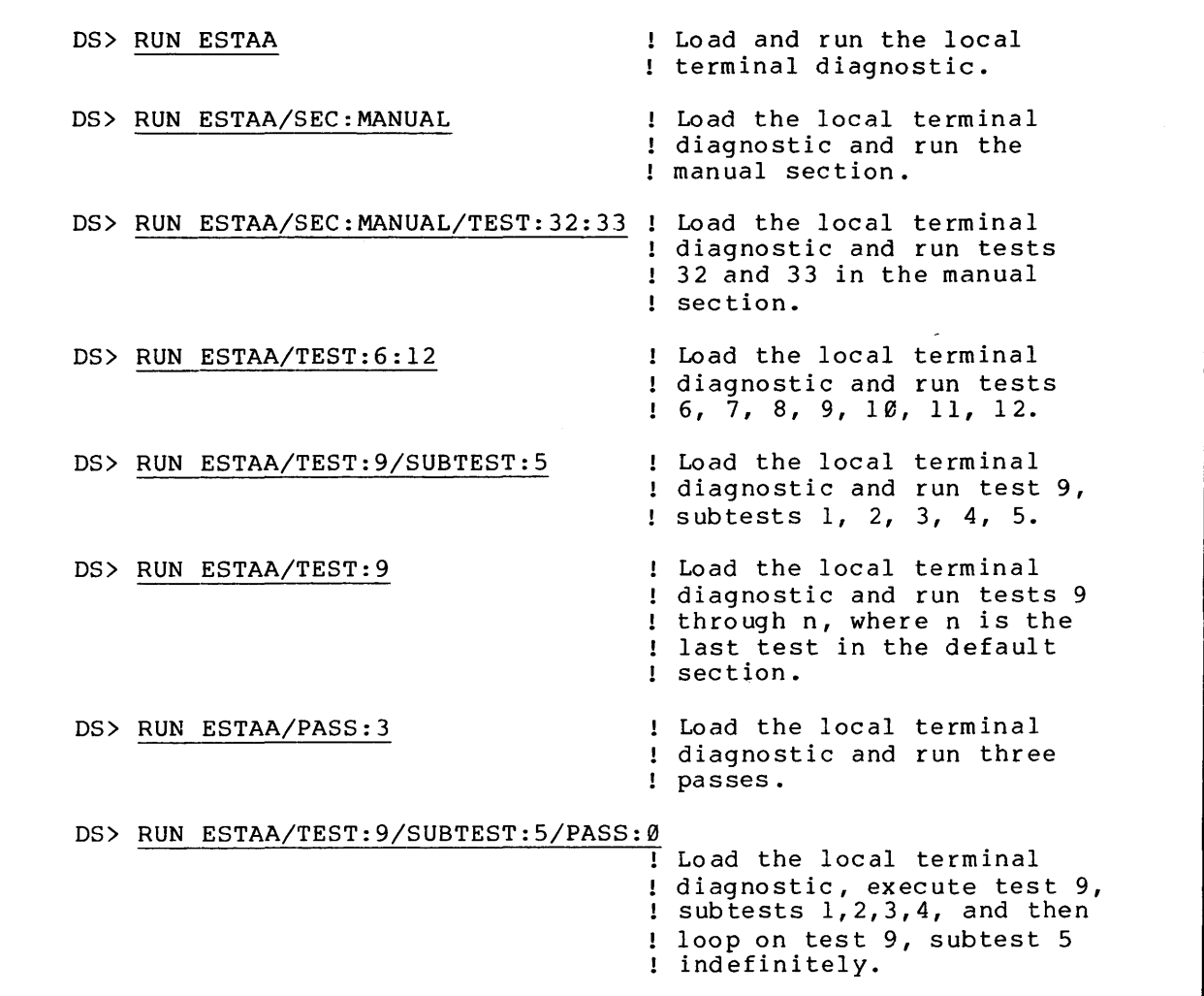

Example 5-9 Run Command

#### **Summary Command**

#### SUMMARY<CR>

This command causes the execution of the program's summary report code section, which prints statistical reports. Note that this command is generally used only after running a pass of a diagnostic program. However, the summary command can be used at any time, and would be useful, for example, when the Disk Reliability Program is run. Type Control C first to return control to the command line interpreter (CLI). Then type SUMMARY to obtain a statistical report on the program. CONTINUE may be typed at this point, if the operator wishes to resume program execution.

#### **Control C**

Normally Control C returns control from a diagnostic program to the command line interpreter in the diagnostic supervisor. The supervisor then enters a command wait state and displays the DS> prompt on the operator's terminal. The operator may then issue any valid command. Control  $C$  is the only diagnostic supervisor command that may be issued while a program is running. When a diagnostic program is running in conversation mode, Control C returns control to a command interpreter within the program for the conversation mode.

#### **Continue Command**

#### CONTINUE<CR>

This command causes program execution to resume at the point at which the program was suspended. This command is used to proceed from a breakpoint, error halt, summary, or Control C situation.

The following example shows how Control C, Summary, and Continue can be used together to obtain statistics on the program being run and to then resume execution.

 $\mathcal{C}$ DS> SUMMARY DS> CONTINUE ... Program is running... Statistical Report Operator types Control C. Supervisor prompt. Operator requests statistical report. Supervisor prompt. Operator requests resumption of program •  $\ldots$ Program is running...

Example 5-10 Use of Control C, Summary, and Continue Commands
## **Abort Command**

# ABORT<CR>

٢

This command passes control to the program's cleanup code and then returns control to the supervisor, which enters a command wait state and displays the supervisor prompt, DS>. At this point the operator may issue any command except Continue. Example 5-11 shows how the Abort command can be used together with Control C and Summary.

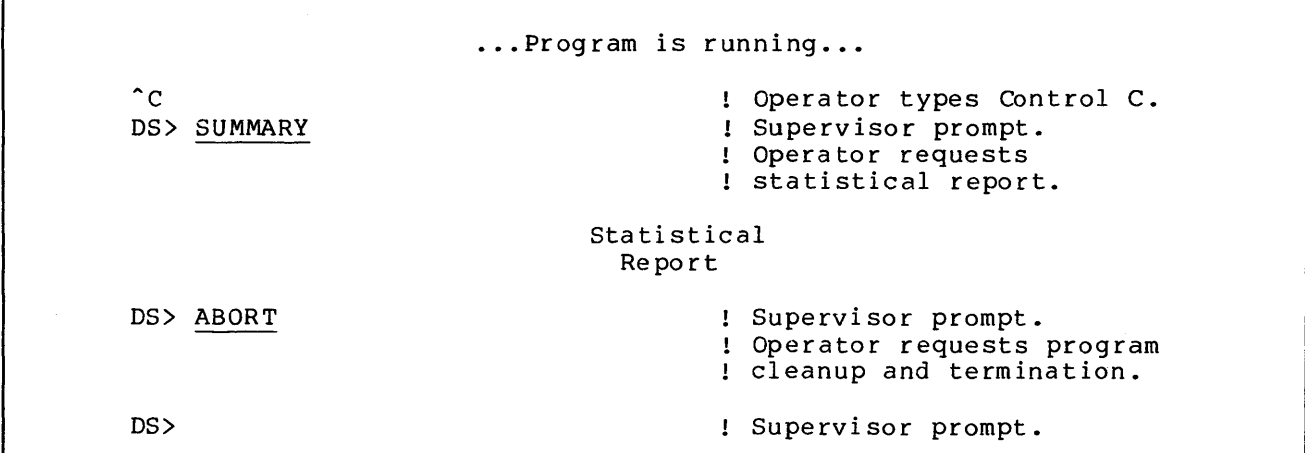

Example 5-11 Use of Control C, Summary, and Abort Commands

# **5.1.2 Scripting**

The scripting feature in the supervisor enables the computer operator to run predefined sequences of diagnostic programs automatically. Supervisor commands normally solicited from the operator's terminal are instead taken from a text file.

# **5.1.2.1 Scripting Command**

# @[load-device:][[directory]]<file-spec><CR>

This command causes the supervisor to execute the commands that it finds in the command file specified. You should build the command file with a text editor before starting the supervisor, and then copy the command file on the diagnostic program load device. When you execute the command file from the supervisor, the supervisor assumes that the load device for the command file is the device from which the supervisor was loaded. If the load device is different, specify the device and the directory for the file either with the scripting command or with a preceding Set Load command.

Example 5-12 shows a typical command file. Example 5-13 shows how the file can be used. Notice that in Example 5-13 the load device is specified, but the file type and version are not specified. When the operator does not supply the file type and version number, the supervisor applies the defaults ".COM;O".

DS> ATTACH DW780 SB! DW0 3 4 DS> ATTACH DZll DW0 TTA 760120 320 4 DS> SELECT TTA: DS> RUN ESDAA/PASS:3

Example 5-12 A Typical Command File

\$ COPY CMD.COM DMA0: [TEST] \$ RUN ESSAA DS> @DBA0:[TEST]CMD

Example 5-13 Execution of a Typical Command File

#### **NOTE** The square brackets around the directory name, [TEST], are necessary.

Diagnostic programs do not solicit information from the operator, except under unusual circumstances. Exceptions are manual intervention tests and volume verification failures for programs that write on disks. Responses to questions of this nature should come from the operator, not from a script. Therefore, script files contain only supervisor commands.

5.1.2.2 @ Command Processing - The supervisor processes the @ command roughly as follows.

- 1. The supervisor aborts the current program if necessary.
- 2. The supervisor reads the whole script at once into a buffer.
- 3. The supervisor initializes a pointer to the first line of the script.
- 4. The supervisor sets a flag to indicate that the next command is to be taken from the script.
- 5. As the supervisor processes the commands in the script, it displays the prompt and command text on the operator's terminal.
- 6. When the script has been exhausted, the supervisor types " $@$  <EOF>".

5.1.2.3 Buffer Allocation and Script Nesting – The supervisor dynamically allocates the memory buffer for script text and control and position information. Each script descriptor is linked to previous script descriptors. This allows you to nest scripts. The amount of memory available on a given computer system limits the number of nesting levels possible.

You can invoke script nesting with an "@<file-spec>" command within a script. The supervisor processes commands from the second script file until it reaches the end of the script. The supervisor then releases the second script and resumes processing commands from the first script. If no previous script is left unprocessed, control returns to the operator's terminal.

5.1.2.4 Interrupting the Script - The operator may type Control C on the terminal to interrupt the script, if necessary. Control C causes the supervisor to suspend the script and stop the current program, if a program is running. The operator can issue any command while the script is suspended. However, if the operator wants to resume the script, eventually, by typing CONTINUE, the selection of commands is limited.

These commands can be followed by resumption of the program.

**SET** CLEAR EXAMINE DEPOSIT **SHOW** SUMMARY NEXT **CONTINUE** 

The following commands flush all scripts and return control to the command line interpreter in the supervisor:

> ATTACH **SELECT** DESELECT LOAD START RUN ABORT

In general, a command flushes scripts if it would be meaningless to continue the script after the command has been executed.

5.1.2.5 Command File Format - A command procedure must be a contiguous ASCII file created by VAX-11 RMS (record management services) on an ODS-1 or ODS-2 disk file structure. The file must be line oriented and records must not exceed 72 characters. You can create a command procedure file with any editor or with the VMS CREATE command. The supervisor treats all records as supervisor commands. Any legitimate supervisor command is valid in a script.

# 5.1.3 Execution Control Functions

The execution control functions allow the operator to alter the characteristics of the diagnostic programs and the diagnostic supervisor. These functions are implemented by command flags and event flags. The command flags are used to control the printing of error messages, ringing the bell, and halting and looping of the program.

# Set Flags Command

SET [FLAGS]  $\langle \text{arg-list} \rangle \langle \text{CR} \rangle$ 

This command results in the setting of the execution control flags specified by arg-list. No other flags are affected. Arg-list is a string of flag mnemonics from the following table, separated by commas.

HALT Halt on error detection. When the program detects a failure and this flag is set, the supervisor enters a command wait state after all error messages associated with the failure have been output. The operator may then continue, restart, or abort the program. This flag takes precedence over the LOOP flag.

LOOP BELL IEI IE2 IE3 **IES OUICK TRACE** OPERATOR PROMPT ALL Loop on error. When set, this flag causes the program to enter a predetermined scope loop on a test or subtest that detects a failure. Set the IE1 flag if you want to inhibit error messages. Looping will continue until the operator returns control to the supervisor by using the Control C command. The operator may then continue, clear the flag and continue, or abort the program. Bell on error. When set, this flag causes the supervisor to send a bell to the operator whenever the program detects a failure. Inhibit error messages at level 1. When set, this flag suppresses all error messages, except those that are forced by the program or supervisor. Inhibit error messages at level 2. When set, this flag suppresses basic and extended information concerning the failure. Only the header information message (first three lines) is output for each failure. Inhibit error messages at level 3. When set, this flag suppresses extended information concerning the failure. The header and basic information messages are output for each failure. Inhibit summary report. When set, this flag suppresses statistical report messages. Quick verify. When set, this flag indicates to the program that the operator wants a quick verify mode of operation. The interpretation of this flag is program dependent. Report the execution of each test. When set, this flag causes the supervisor to report the execution of each individual test within the program as the supervisor dispatches control to that test. Operator present. When set, this flag indicates to the supervisor that operator interaction is possible. When cleared, the supervisor takes appropriate actions to ensure that the test session continues without an operator. Display long dialogue. When set, this flag indicates to the supervisor that the operator wants to see the limits and defaults for all questions printed by the program. All flags in this list.

# Clear Flags Command

CLEAR [FLAGS] <arg-list> < CR>

This command results in the clearing of the flags specified by *arg-list.* No other flags are affected. *A rg-list* is a string of flag mnemonics separated by commas. See the SET command for supported arguments.

# Set Flags Default Command

# SET FLAGS DEFAULT<CR>

This command returns all flags to their initial default status. The default flag settings are OPERATOR and PROMPT.

#### Show Flags Command

#### SHOW FLAGS<CR>

This command displays all the execution control flags and their current status. The flags are displayed as two mnemonic lists; one list is for those flags that are set, the other for those that are clear.

The following example shows how the Set Flags, Clear Flags, and Show Flags commands can be coordinated.

DS> SET FLAGS TRACE | Set the TRACE flag.<br>
DS> CLEAR FLAGS QUICK | ! Clear the QUICK fla ! Clear the QUICK flag. DS> SHOW FLAGS CONTROL FLAGS SET: PROMPT, OPER, TRACE CONTROL FLAGS CLEAR: QUICK, !ES, IE3, IE2, !El, BELL, LOOP, HALT DS>

Example 5-14 Use of the Flag Control Commands

#### Set Event Flags Command

#### SET EVENT [FLAGS] <arg-list>!ALL<CR>

This command results in the setting of the event flags specified by *arg-list.* No other event flags are affected. *Arg-list* is a string of flag numbers in the range of 1-23, separated by commas. ALL may be specified instead of *arg-list.* 

Event flags are status posting bits maintained by VMS and the supervisor. Diagnostic programs can use event flags to perform a variety of signaling functions, including communication with the operator.

### Clear Event Flags Command

### CLEAR EVENT [FLAGS] <arg-list>!ALL<CR>

This command results in the clearing of the event flags specified by *arg-list.* No other event flags are affected. *Arg-list* is a string of flag numbers in the range of 1-23, separated by commas. An optional ALL may be specified instead of arg-list.

#### Show Event Flags Command

#### SHOW EVENT [FLAGS]<CR>

This command causes the supervisor to display a list of the event flags that are currently set.

Example 5-15 shows how the Set Event Flags, Clear Event Flags, and Show Event Flags commands can be coordinated.

DS> SET EVENT FLAGS 1, 9, 15 DS> CLEAR EVENT FLAGS 2, 6 DS> SHOW EVENT fLAGS EVENT FLAGS SET: 15, 9, 1 DS>

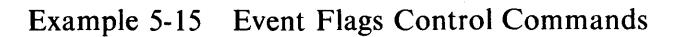

# 5.1.4 Debug and Utility Commands

This group of commands provides the operator with the ability to isolate errors and to alter diagnostic program code. The supervisor allows up to 15 simultaneous breakpoints within the program. The operator can also examine and/or modify the program image in memory.

## Set Base Command

SET BASE <address><CR>

This command loads the address specified into a software register. This number is then used as a base to which the address specified in the Set Breakpoint, Clear Breakpoint, Examine, and Deposit commands is added. The Set Base command is useful when referencing code in the diagnostic program listings. The base should be set to the base address (see the program link map) of the program section referenced. Then the PC numbers provided in the listings can be used directly in referencing locations in the program sections (Example 5-16).

For example:

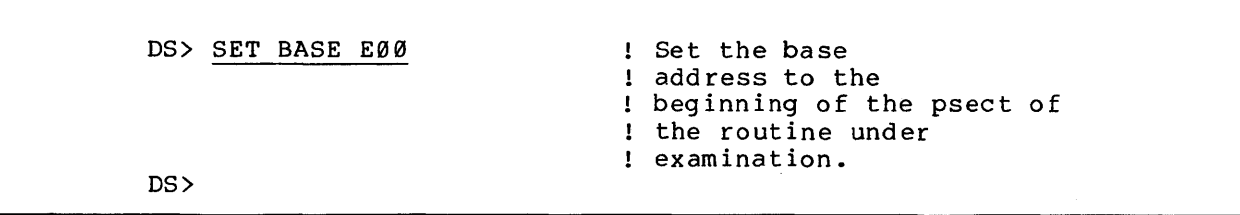

Example 5-16 Set Base Command

# **NOTE** Virtual address  $=$  physical address (normally) when memory management is turned off.

#### Set Breakpoint Command

#### SET BREAKPOINT <address><CR>

This command causes control to pass to the supervisor when the program counter points to the  $\leq$ address> previously specified by this command. A maximum of 15 simultaneous breakpoints can be set within the diagnostic program.

For example:

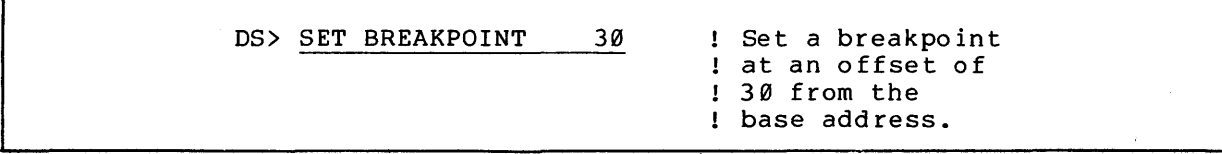

Example 5-17 Set Breakpoint Command

#### **Clear Breakpoint Command**

# CLEAR BREAKPOINT <address> ! ALL<CR>

This command clears the previously set breakpoint at the memory location specified by  $\leq$  address $\geq$ . If no breakpoint existed at the specified address, no error message is given. An optional argument of ALL clears all previously defined breakpoints.

For example:

DS> CLEAR BREAKPOINT 30 Clear the breakpoint

DS>

at the location which is offset 30 from ! the base address.

Example 5-18 Clear Breakpoint Command

# **Show Breakpoints Command**

# SHOW BREAKPOINTS<CR>

This command displays all currently defined breakpoints.

For example:

```
DS> SHOW BREAKPOINTS 
CURRENT BREAKPOINTS: 
         00000E30(X) 
DS>
```
Display breakpoints

currently set.

```
Example 5-19 Show Breakpoints Command
```
## Set Default Command

## SET DEFAULT <argument-list><CR>

This command causes setting of default qualifiers for the examine and deposit commands. The  $\leq$ argument-list> argument consists of data length default and/or radix default qualifiers. If both qualifiers are present, they are separated by a comma. If only one default qualifier is specified, the other one is not affected. Initial defaults are HEX and LONG. Default qualifiers are:

> Data Length: Byte, Word, Long Radix: Hexadecimal, Decimal, Octal

For example:

```
DS> SET DEFAULT BYTE, DECIMAL ! Set the default data
DS> 
                               length qualifier as 
                               byte and the default 
                               radix qualifier as 
                               decimal.
```
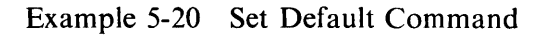

# Examine Command

EXAMINE [<qualifiers>] [<address>]<CR>

The examine command displays the contents of memory in the format described by the qualifiers. If no qualifiers are specified, the default qualifiers set by a previous default command are used. The applicable qualifiers are described in Table 5-2.

| <b>Qualifier</b> | <b>Description</b>           |  |
|------------------|------------------------------|--|
| ΊB               | Address points to a byte     |  |
| W                | Address points to a word     |  |
| /L               | Address points to a longword |  |
| /H               | Display in hexadecimal radix |  |
| 'D               | Display in decimal radix     |  |
| Ώ                | Display in octal radix       |  |
| Α                | Display in ASCII bytes       |  |

Table 5-2 Examine Command Qualifier Descriptions

When specified, the  $\leq$ address $\geq$  argument is accepted in hexadecimal format unless some other radix has been set with the Set Default command. Optionally,  $\leq$  address $\geq$  may be specified as decimal, octal, or hexadecimal by immediately preceding the address argument with %D, %0, or %X, respectively.  $\triangle$ Address $>$  may also be one of the following: R0–R11, AP, FP, SP, PC, PSL.

For example:

```
DS> EXAMINE 30 
00000E30: DO513DO1
DS> 
                             Display the contents 
                             of the longword which 
                             is offset 30 from 
                             ! the base address of E00.
```
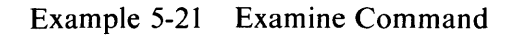

## Deposit Command

DEPOSIT [<qualifiers>] <address> <data><CR>

This command accepts data and writes it into the memory location specified by  $\leq$  address $\geq$  in the format described by the qualifiers. If no qualifiers are specified, the default qualifiers are used. The applicable qualifiers are identical to those of the Examine command described in Table 5-2.

The  $\leq$  address argument is accepted in hexadecimal format unless some other radix has been set with the Set Default command. Optionally,  $\leq$  address  $>$  may be specified as decimal, octal, or hexadecimal by immediately preceding  $\langle \text{address} \rangle$  with %D, %O, or %X, respectively.

For example:

```
DS> DEPOSIT/W/H 30 0001 
00000E30: 0001
DS> 
                              ! Deposit 0001 (hex)
                              in the word 
                              ! offset 30 from
                              ! the base address.
```
Example 5-22 Deposit Command

#### Next Command

NEXT [number-of-instructions]<CR>

This command causes the supervisor to execute one macro instruction. If you specify a number ( decimal) after NEXT, the supervisor will execute that number of macro instructions. The supervisor displays the PC of the next instruction and the contents of the next four bytes, after execution of each instruction.

Use this command to step through an area of a program where you suspect a problem. Do not use the Next command unless you have stopped the program at a breakpoint.

For example:

```
DS> NEXT 
00000E31: 00513001 
DS> 
                               Execute the next instruction.
```
Example 5-23 Next Command

# 5.2 SIMPLIFIED SYSTEM TESTING

## 5.2.1 Booting the Supervisor from the System Disk: On-Line Mode

When you wish to run diagnostic programs in the on-line mode, first type RUN [SYSMAINT]ESSAA to load and start the diagnostic supervisor.

Terminal output:

\$ RUN [SYSMAINT]ESSAA  $DS<sub>2</sub>$ 

Example 5-24 Booting the Supervisor On-Line

The supervisor is loaded and started. It prompts the operator with DS>.

#### 5.2.2 Booting the Supervisor from the System Disk: Standalone Mode

The VAX console takes a three-character argument with the boot command. These three characters form the name of an indirect command file. The LSI-11 processor in the console reads the file selected from the floppy diskette and then executes the file to boot the diagnostic supervisor.

The console floppy diskette (ZZ-ESZAB) contains 27 boot command files. There is one automatic boot file for each possible drive number (0 through 7) on each of the three disk types currently supported on the VAX-11/780, making 24 automatic files for booting the supervisor from the SYSMAINT directory on the system device. There are three prompting files (one for each drive type) for booting the supervisor from a disk that is not the system device or from a directory other than SYSMAINT. These three files prompt the operator twice, once for the name of the boot file (e.g., DIAGBOOT.EXE) and once for the name of the file to be booted (e.g., ESSAA.EXE). If you use either of those three files, deposit in R3 the number of the disk drive containing the supervisor file, as shown in Example 5-25, before typing the Boot command.

# >>>DEPOSIT R3 Ø

# Example 5-25 Preparation of R3 for  $\alpha$  Prompting Boot File

For each of the 27 boot command files the Boot command takes a three-character argument of the form Sgn.

- $S =$  diagnostic boot
- $g =$  generic drive type character, where

 $B = RP04/RP05/RP06$  drive  $M = R K06 / R K07$  drive  $R = RM03$  drive

 $n =$  drive number (0-7), if numeric, or A, if you require the prompt option.

To run diagnostic programs in the standalone mode, proceed with the following steps.

- 1. Type Control  $P(\triangle P)$  to return control to the console  $I/O$  mode in the console program.
- 2. Type HALT.
- 3. Insert the console floppy diskette in the floppy disk drive.
- 4. Replace the VMS disk pack with the diagnostic disk pack in the system drive.
- 5. Type BOOT  $\langle \text{arg} \rangle$ , where  $\langle \text{arg} \rangle$  is the three-character argument that describes the boot command file appropriate to your system.
- 6. The diagnostic supervisor will load and start and prompt the operator with OS>. If you use the prompting boot file, you must supply the name of the boot file and the name of the diagnostic file when prompted. Four examples of the Boot command using different command files follow.

```
»>BOOT SB0 
     CPU HALTED 
     !NIT SEQ DONE 
     HALT INST EXECUTED 
     HALTED ATT 200034F9 
     G 0000000E 00000200 
     LOAD DONE, 00001600 BYTES LOADED 
                                            Boot the diagnostic 
                                            supervisor from RP06 
                                            ! drive \varnothing.
DIAGNOSTIC SUPERVISOR. ZZ-ESSAA-XS.0-119 23-JAN-1980 12:36:54.83 
DS>
```
Example 5-26 Booting the Supervisor from an RP06 Disk Drive

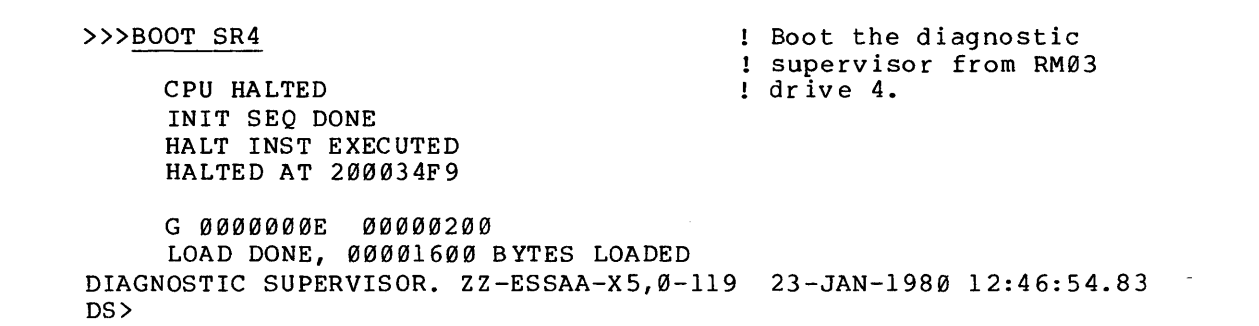

Example 5-27 Booting the Supervisor from an RM03 Disk Drive

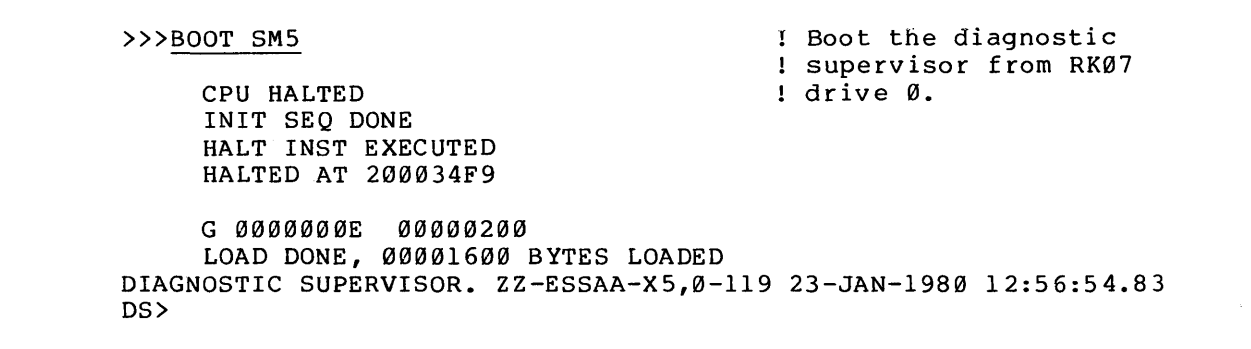

Example 5-28 Booting the Supervisor from an RK07 Disk Drive

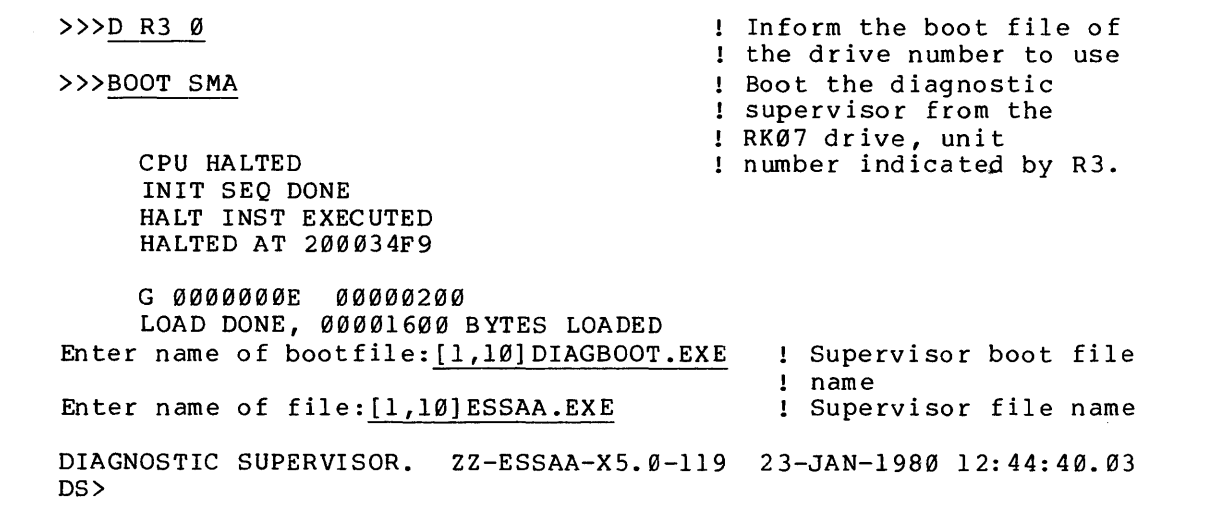

Example 5-29 Booting the Supervisor with a Prompting Boot File

# 5.2.3 The CONFIG and SYSTEST Script Files

The diagnostic package for each VAX-11/780 system includes two script files. These script files should reside on the diagnostic system disk. They contain a sequence of commands to the supervisor that makes it possible for the operator to run a series of diagnostic programs with one or more commands. The operator does not need to deal with the names of the hardware components and diagnostic programs in order to test the system. The scripts for each VAX-l 1 /780 system are tailored to the hardware configuration of that system.

The SYSTEST script file consists of two sequences of commands: configuration sequence and a program execution sequence. The SYSTEST script file runs in the standalone mode only. The configuration script file (CONFIG) sequence consists of a series of ATTACH commands that describe the hardware configuration to the supervisor. The program execution script file (SYSTEST) includes a call to CONFIG, selects devices for test, controls flags, and executes appropriate diagnostic programs.

Type @SYSTEST or @CONFIG to execute these scripts. Example 5-30 shows the listing for a typical CONFIG script. Example 5-31 shows a corresponding listing for a SYSTEST script.

DS> !CONFIGURATION FILE FOR SYSTEM TYPE SV-AXHAA DUAL RKØ7<br>DS> !PACKAGED SYSTEM VERSION:1.0 01-MAY-79 DS> !PACKAGED SYSTEM VERSION:1.0 01-MAY-79 DS> !CONFIG.COM;3 DS> ! DS> !Define processor... DS> ATTACH KA780 SBI KA0 NO NO 0 0 DS<sub>></sub> 1 DS> !Define memory... DS> ATTACH MS780 SBI MS0 1 DS> ! DS> !Define Unibus adapters... DS> ATTACH DW780 SBI DW0 3 4 0 DS>! DS> !Define Unibus disks.. DS> ATTACH RK611 DW0 DMA 777440 210 5 DS> ATTACH RK07 DMA DMA0 DS> ATTACH RK07 DMA DMAl DS> ! DS> !Define terminals... DS> ATTACH DZll DW0 TTB 760110 310 5 EIA DS> ! DS> ATTACH VT100 TTB TTB0 DS> ATTACH VT100 TTB TTBl DS> ATTACH VT100 TTB TTB2 DS> ATTACH VT100 TTB TTB3 DS> ATTACH VT100 TTB TTB4 DS> ATTACH VT100 TTB TTB5 DS> ATTACH VT100 TTB TTB6 DS> ATTACH VT100 TTB TTB7

Example 5-30 A Typical CONFIG Script Listing

DS> !SYSTEM TEST SCRIPT FOR SYSTEM TYPE SV-AXHHA DUAL RK07 DS> !PACKAGED SYSTEM DS> !FOR STANDALONE USE ONLY .•• DS> !SYSTEST.COM;3 VERSION:l.0 01-MAY-79 DS> @CONFIG DS> ! DS> SELECT ALL DS>! DS> RUN ESKAX DS> RUN ESKAY DS> RUN ESKAZ DS>! DS> RUN ESCBA DS>! DS> RUN ESRAA /SEC:QUAL Verify disk functionality. DS> RUN ESDAA /SEC:QUAL Verify DZll functionality.  $DS > 1$ DS> RUN ESXBA  $DS > 1$ DS> SET FLAGS QUICK DS> RUN ESRAA DS> CLEAR FLAGS QUICK DS>! DS> !END OF SYSTEST... ! Select everything. Cluster Exerciser Quick Verify. Cluster Exerciser Native Mode Inst. Cluster Exerciser MEM-MGT/PDP-11 Inst. DW780 Test Verify integrity of system buses. Run disk reliability in quick mode.

Example 5-31 A Typical SYSTEST Script Listing

If you wish to run a different set of diagnostic programs from those called in the SYSTEST script, type @CONFIG to describe the system configuration to the supervisor before selecting the units for test and running programs.

#### 5.2.4 Modifying Script Files

Use the SOS editor under VMS to modify your script file or create new scripts. The file names for the existing script files are shown below.

## [SYSMAINT]CONFIG.COM [SYSMAINT]SYSTEST. COM

#### 5.3 RUNNING LOAD PATH DIAGNOSTICS FROM THE FLOPPY: STANDALONE

It may be that you cannot boot the diagnostic supervisor from the system disk because of a hardware problem in the load path or on the system disk drive. In this case, boot the supervisor as follows.

- 1. Type Control P.<br>2. Type HALT.
- Type HALT.
- 3. Insert the load path floppy diskette.
- 4. Type BOOT.

When the supervisor starts and gives the DS> prompt, type in the commands necessary to define the load path and disk to the supervisor with the ATTACH command. Then select the disk (or other device) to be tested and run the appropriate program. The load path floppy diskette set contains the following program types and classes.

Hard-core instruction test Diagnostic supervisor Cluster exerciser programs Channel diagnostic programs Disk diagnostic and utility programs Repair level Reliability level Formatter Tape diagnostic programs Repair level Reliability level (for VAX-11/780 systems with magtape drives)

Console terminal output:

\$"P  $555B00T$ DIAGNOSTIC SUPERVISOR. ZZ-ESSAA-5.0 30-APR-1979 00:00:00.00<br>DS> ATTACH RH780 SBI RH0 8 5 1 Attach Massbus interface. DS> ATTACH RH780 SBI RH0 8 5 1 Attach Massbus interface ATTACH RP06 RHA DBA0 1 Attach system disk. DS> ATTACH RP06 RHA DBA0<br>DS> SELECT DBA0: ! Select system disk. DS> RUN ESRAA/SECTION: QUAL | Load the disk reliability program from the  $\widetilde{\mathtt{floppy}}$  and riom the rioppy a<br>run it to verify disk functionality.

Example 5-32 Running Diagnostics from the Load Path Floppy Diskette Set

# CHAPTER 6 BUILDING AND MAINTAINING THE DIAGNOSTIC SYSTEM DISK

## 6.1 BUILDING A DIAGNOSTIC DISK PACK

Each VAX-11/780 system requires a diagnostic disk pack as well as a VMS disk pack, or a combination VMS and diagnostic disk pack, for proper system operation.

DIGITAL distributes diagnostic system installation kits for VAX-11/780 systems in two package types. RK07 based VAX-11/780 systems are shipped with RK07 disk packs, which already contain the diagnostic files. RP06 and RM03 based VAX- $11/780$  systems are shipped with a magnetic tape containing the diagnostic files.

## 6.1.1 Dual RP06 and Dual RM03 Based System

For dual RP06 and dual RM03 based systems, you must transfer the files on magnetic tape to a formatted disk pack on the system disk drive before you can run many of the macro level diagnostic programs. Build the diagnostic disk pack according to the following procedures.

- 1. Return control to the console 1/0 mode in the console program by one of the following two methods.
	- a. Type Control P  $(\wedge P)$  and HALT on the console terminal,

or

- b. Place the console floppy disk in the floppy disk drive and cycle the DC ON/OFF switch on the LSI-11 control panel first OFF and then ON.
- 2. When the console program displays the prompt symbol,  $>>$ , locate the DSC1 floppy disk, ZZ-ESZEE, and insert it in the floppy disk drive.
- 3. Mount the diagnostic distribution kit magnetic tape on tape drive 0 with the write-enable ring removed. Ensure that the tape is on-line and positioned at BOT.
- 4. Mount a formatted scratch disk pack in disk drive 0 and ready the drive for 1/0. Type BOOT. If the system is RP06 based, follow Steps 5 and 6. If the system is RM03 based, follow Step 7.
- 5. For an RP06, obtain the list of bad blocks from the pack test data supplied by the manufacturer. The list identifies each bad block by cylinder, track, and sector coordinates. Convert this data to logical block numbers (LBN) using the following formula:

LBN = (cylinder  $*$  19 + track)  $*$  22 + sector

You may run the READ ALL section of the disk formatter program (ESRAC) before starting the DSC process as an alternative. The disk formatter program will provide you with the logical block numbers of the bad blocks on the disk pack.

6. In response to the DSC> prompt on the console terminal, type the following command to create and verify the RP06 diagnostic disk.

## DSC>DBA0:/VE/BAD=MAN=MTA0:/RW

Example 6-1 Creating an RP06 Diagnostic Disk Pack

The DSCl program will then prompt the operator for bad block data with BAD=. Type in the logical block numbers of the bad blocks as shown below.

> BAD=l376. <CR> BAD=45910. <CR><br>BAD=<CR>

! Begin transfer.

Example 6-2 Entering Bad Block Numbers

**NOTE** The dot (.) signifies a decimal number.

The DSCl program will begin transferring data after the operator responds with a carriage return to the BAD= prompt.

7. For an RM03 based system, type the following command in response to the DSC> prompt.

DSC>DRA0:/VE= MTA0:/RW

Example 6-3 Creating an RM03 Diagnostic Disk Pack

DSCl will copy the files on the magnetic tape to the RM03 disk pack.

8. At the end of the transfer to either the RM03 or the RP06 disk pack, the DSC1 program will rewind the tape for a verification pass. The /VE qualifier in the command line specifies this pass.

Example 6-4 shows the console terminal output.

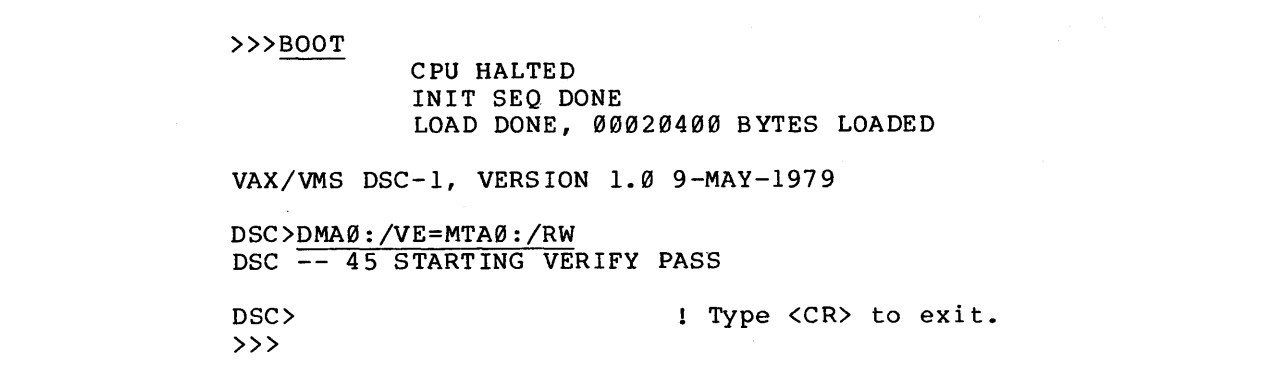

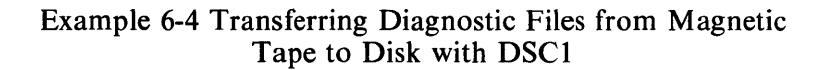

Replace the DSCl floppy diskette with the console floppy diskette when the operation is complete.

- 9. Boot the diagnostic supervisor as explained in Paragraph 5.2.2 of Chapter 5.
- 10. You may be unable to build a diagnostic pack with the DSC tape or unable to boot the supervisor because of a hardware failure. In either case, use the set of load path floppy diskettes to load the diagnostic supervisor and run the appropriate diagnostic programs. See Paragraph 5.3, Chapter 5, for details.
- 11. On dual-drive systems, you may copy the [SYSMAINT] files to the VMS system pack. To perform this transfer, place the VMS disk pack on drive 0, place the diagnostic disk pad on drive 1, and boot VMS. Then use the VMS copy command to transfer the diagnostic files to the VMS pack.

#### 6.1.2 Single RP06 or RM03 Based Systems

For single RP06 and single RM03 based VAX-11/780 systems, you may build a diagnostic area [SYSMAINT] on the same disk pack as that which contains the VMS operating system.

Single disk systems are shipped with a full set of diagnostic files on floppy diskettes. Transfer the files from the diskettes to the system disk pack according to the following procedures.

- 1. Ensure that VMS is running properly and type Control Y  $(\wedge Y)$  to return control to the monitor.
- 2. Remove the console floppy diskette.
- 3. Insert floppy ESZDD.
- 4. Type \$MCR FLX /RS/CO=DXl:ESUBA.COM/RT/FA to VMS.
- 5. Type \$@ESUBA to VMS.
- 6. Locate the first floppy diskette containing files to be transferred.
- 7. Insert the diskette. In response to the prompt message, TYPE IN THE NAME OF THE MOUNTED FLOPPY [<CR>=EXIT], type in the name of the floppy diskette, e.g., ESZAF. After you have transferred the files from all the floppy diskettes, type a carriage return following the prompt message to exit from the ESUBA script. At this point the SYSMAINT area on your system disk is complete.
- 8. Reinsert the console floppy diskette.

# 6.2 UPDATING DIAGNOSTIC FILES

When you receive a set of floppy diskettes to update the diagnostic files, transfer the new files from the floppy diskettes to the diagnostic system disk pack according to the following procedures.

- 1. Ensure that VMS is running properly and type a Control Y  $( \wedge Y)$  on a terminal to return control to the monitor.
- 2. Locate floppy diskette ZZ-ESZDD and insert it in the floppy disk drive.
- 3. Type \$MCR FLX /RS/CO=DXI:ESUBB.COM/RT /FA to VMS.
- 4. Type  $$@ESUBB$$  to VMS.
- 5. Locate the floppy disk containing the files to be transferred. Insert the diskette; in response to the prompt messsage, TYPE THE NAME OF MOUNTED FLOPPY [<CR>=EXIT], type in the name of the floppy diskette, e.g., ESZAE. The ESU BB script will delete files to be replaced, transfer all of the diagnostic files on the diskette, and then prompt the operator for another floppy diskette. After you have transferred the files from all the update floppy diskettes, type a carriage return following the prompt message to exit from the ESUBB script. At this point your diagnostic system disk is complete.
- 6. Reinsert the console floppy diskette.

# APPENDIX A HELP FILES

#### A.1 CONSOLE HELP FILE

The console help file describes the console command language. Note that when the console program is running in the LSI-11, it will always be in one of two modes, console 1/0 mode or program 1/0 mode. With the exception of the control  $P(\triangle P)$  command, the console commands listed in the help file are available only when the console program is in the console 1/0 mode.

In the console 1/0 mode, the console program interprets the characters typed on the console terminal as console commands. In the program 1/0 mode, however, the console program is transparent to the operator. The console program passes characters from the console terminal directly to the VAX-11 /780 CPU for use by VMS or the diagnostic supervisor.

Type control P to switch from program 1/0 mode to console 1/0 mode.

Type SET TERMINAL PROGRAM to switch from console 1/0 mode to program 1/0 mode.

IVAX-11/780 CONSOLE HELP FILE<br>IFOR ABBREVIATION RULES, TYPE '@ABBREV.HLP'<br>IFOR ABBREVIATION RULES, TYPE '@ERROR.HLP'<br>IFOR ERROR MESSAGE HELP, TYPE '@ERROR.HLP'<br>IGENERAL: SYMBOLIC <ADDRESSES>(ONLY FOR EXAMINE & DEPOSIT COMM i i i I I I ! <NUMBER> = STRING OF DIGITS IN CURRENT DEFAULT RADIX,<br>OR STRING OF DIGITS PREFIXED WITH A DEFAULT RADIX<br>OVERRIDE.(%O FOR OCTAL, %X FOR HEX) ALL COMMANDS ARE TERMINATED BY CARRIAGE RETURN<br>
'EXAMINE <ADDRESS>' <DATA>' --DISPLAYS CONTENTS OF <ADDRESS><br>
'DEPOSIT <ADDRESS> <DATA>' --DEPOSITS <DATA> TO <ADDRESS><br>
'DEPOSIT <ADDRESS> USE A QUALIFIER AFTER THE COMMAND '/Ğ' FÖR GENERAL REGISTERS 0 THRU F(RO THRU PC)<br>'/VB' FOR VBUS REGISTERS<br>'<u>/ID' FOR IDBUS REGISTERS</u> 1001" THRU AUSTRES EXAMPLE: TÕ EXAMINE VIRTUAL ADDRESS 10245, THE SHORTEST<br>Unique command string is: 'e/v 10245'(see abbrev.hlp) 'EXAMINE IR' •START <ADDRESS>' 'CONTINUE' 'HALT'<br>'BOOT' 'INITIALIZE' 'SHOW' -EXAMINES INSTRUCTION REG. (IR). DISPLAYS<br>
UP-CODE, SPECIFIER, & EXECUTION POINT COUNTER<br>
-INITIALIZES THE CPU, DEPOSITS <ADDRESS><br>
TO THE PC, ISSUES A CONTINUE TO THE ISP.<br>
-BALTS THE ISP<br>
-BALTS THE CPU FROM DEFAULT DEVI

'SHOW VERSION'<br>'TEST'<br>'TEST'COM'<br>'UNJAM'<br>'UNJAM'<br>'SET STEP BUS'<br>'SET STEP INSTRUCTION'<br>'CLEAR STEP'<br>'CLEAR STEP'<br>'NEXT <NUMBER>' SET CRESCRIPS: THE MICRO-MATCH REGISTER IS PRESSIVENED TO THE TREST.<br>
SET SEEP SURFACE TO PRESSIVE AND CONSULT THE MICRO-DIAGNOSTICS, AWAITS COMMANDS<br>
SEEP STEP BUSY<br>
SEEP STEP IN ENGINEERS AND ENGINEE BUSY (FOR MODE<br>
SEEP 'QCLEAR <ADDRESS>' 'SET SOMM'<br>'CLEAR SOMM'<br>'CLEAR SOMM'<br>'SET CLOCK SLOW',<br>'SET CLOCK FAST'<br>'SET RELOCATION:<NUMBER>'<br>'SET RELOCATION:<NUMBER>' TO THE TERMINAL AFTER <CR> OR <LF><br>-PUT CONSOLE TTY INTO 'PROGRAM I/O' MODE<br>-PUT CONSOLE TTY INTO 'CONSOLE 1/O' MODE 'SET TERMINAL PROGRAM'<br>'^P'(CONTROL-P) VINLESS MODE SWITCH IN "DISABLE")<br>
"PRINTS THIS FILE<br>
LOAD <FILENAME>" -PROCESS AN INDIRECT COMMAND FILE<br>
LOAD <FILENAME>" -LOAD FILE TO MAIN MEMORY.<br>
LOAD/WCS <FILENAME>" -LOAD FILE SPECIFIED TO WCS<br>
NOTE: THE "/START:<AD i 'LINK' WILL BEGIN WITH LOCATION O. "LINK" -CAUSES CONSOLE TO BEGIN COMMAND LINKING, CONSOLE<br>PRINTS REVERSED PROVIDER WILLE LINKING, NEW SALL<br>COMMANDS TYPED BY USER WILLE LINKING ARE STORED<br>IN AN INDIRECT COMMAND FILE FOR LATER EXECUTION.<br>PERFORM' -EXECUTE A !<br>!<br>! ! i ' i i 'WCS' -CALLS MICRO-DEBUGGER. (FOR DEBUGGER HELP.<br>TYPE 'GWCSMON.HLP')<br>-ENABLES CONSOLE SOFTWARE TO ACCESS FLOPPY DRIVE<br>1 ON THOSE SYSTEMS WITH DUAL FLOPPIES.<br>-CAUSES A CONSOLE SOFTWARE RELOAD<br>-WHEN EXECUTED FROM AN INDIRECT COMMA 'ENABLE ox1:• 'REBOOT' 'WAIT DONE' I<END-OF-CONSOL.HLP>

#### A.2 CONSOLE ABBREVIATION RULES

I

ī

I

VAX-11/780 CONSOLE ABBREVIATION RULES<br>THIS FILE SHOWS THE SHORTEST UNIQUE COMMAND STRINGS THAT WILL BE<br>RECOGNIZED AS THE CONSOLE COMMAND LISTED. COMMAND 'EXAMINE <ADDRESS>'<br>'DEPOSIT·<ADDRESS> <DATA>'<br>'START\_<ADDRESS>' 'CONTINUE' 'HALT'<br>'HELP' 'BOOT' 'INITIALIZE' 'SHOW' 'SHOW VERSION' 'TEST' 'UNJAM' 'SET RELOCATION:<NUMBER>'<br>'SET STEP BUS'<br>'SET STEP STATE'<br>'SET STEP INSTRUCTION' SHORTEST ABBREVIATION RECOGNIZED 'E <ADDRESS>'<br>'D <ADDRESS> <DATA>'<br>'S <ADDRESS>' 'C' '<br>'H' '<br>'HE' '<br>'B'  $\overline{\mathbf{I}}$ . 'SH'<br>'SH' v'<br>'T' 'SH V'<br>'T'<br>"SE R:<NUMBER>'<br>'SE S B'<br>'SE S S'<br>'SE S I'

```
'CL S'<br>'N <NUMBER>'<br><u>'Q</u> <ADDRESS>'
! 'CLEAR STEP' 'CL S'<br>'NEXT <NUMBER>' 'N <NUMBERS" 'N <NUMBERSS>'<br>'SET SOMM' 'CLEAR SOMM' 'SE SO'<br>'SET CLOCK FAST' 'SET CLOCK SLOW' 'SE C S<br>'SET CLOCK NORMAL' 'SE C S<br>'SET CLOCK NORMAL' 'SE C S<br>'LOAD <FILENAME>' 'EL <FILE<br>
                                                                                           'CL SO+<br>'SE C F +<br>'SE C S'<br>'SE C N'<br>'SE C N'
į
                                                                                           'L '<FILENAME>'<br>'LI'
1 PERft"ORM 1 
1 kEPEAT <CONSOLE•COMMAND>' 
'P' 'R <CONSOLE•COMMANO>' • I WCS I 
                                                                                          'R <CONSOLE=COMMAND>'<br>'W'<br>'EN DX1:'<br>'REB'
      'ENABLE DXl:' ' " ' 
'REBOOT' 
'REB' 1 SET TERMINAL FlLL:<NUMB~R>' 
'SET TERMINAL PROGRAM' •sg T F:<NUMBER>' 
'St: T PR' 'SET DEFAULT <OPTION-LIST>' 
                                                                                          'SE T F:<NUMBER>'<br>'SE T PR'<br>'SE D <OPTION-LIST>'<br>'WA D'
     'WAIT DONE' 
    QUALIFIERS 
                                                                   SHORTEST ABBREVIATION RECOGNIZED 
     7BYTE<br>/mord
                                                                    IB 
IW 
\mathbf{I}7L/LONG<br>/QUAD<br>/OCTAL<br>/HEX
I
                                                                    IQ 
\mathbf{r}/0<br>/H<br>/P
     /PHYSICAL 
     /VIRTUAL<br>/INTERNAL<br>/GENERAL
                                                                    IV 
\frac{1}{2}II 
\vdotsIG 
     /VBUS 
                                                                    /VB 
     /IDBUS<br>/WCS<br>/WCS<br>/NEXT:<NUMBER><br>/COMMAND
                                                                    IID 
/WC 
j
                                                                   /N:<NUMBER> 
IC 
     /START:<ADDRESS> 
<END•OF•ABBREV.HLP> 
                                                                   /S:<ADDRESS>
```
#### A.3 ERROR MESSAGE HELP FILE

i

!VAX-111780 ERROR MESSAGE HELP FILE

I'M THITTLE THE CONSOLE INCORPLETE<br>THE CORRECT IS INCOMPLETE<br>THE CONSOLE CONNAND THE CONSOLE CONSOLE COMMAND<br>THE CORRECT THE CONSOLE THE CORRECT<br>I THE CORRECT THE CORRECT THE CONSOLE THE CORRECT THE COMMAND<br>I THE NAME ERR i 1 1 ! 1 I A <FILE=NAME> GIVEN WITH A COMMAND CAN NOT BE TRANSLATED TO RAD50<br>| TFILE NOT FOUND  $\mathbf{i}$ A <FILE=NAME> GIVEN WITH A 'LOAD' OR '@' COMMAND DOES NOT<br>"MATCH ANY FILE ON THE CURRENTLY LOADED FLOPPY DISC. CAN ALSO<br>"BE GENERATED 8Y 'HELP','BOOT', OR AN ATTEMPTED WCS LOAD IF |<br>| ?NO HELP FILE, BOOT FILE, OR WCS FILE IS MISSING FROM FLOPPY.<br>CPU RESPONSE CONSOLE TIMED-OUT WAITING FOR A RESPONSE FROM CPU<br>
PCPU NOT IN CONSOLE WAIT LOOP, COMMAND ABORTED<br>
A CONSOLE COMMAND REGUIRING ASSISTANCE FROM CPU WAS ISSUED<br>
PHILE THE CPU WAS NOT IN THE CONSOLE SERVICE LOOP<br>
PLOP CLIK ST i :<br>:<br>: ?FLOPPY ERR, CODE=X THE CONSOLE FLOPPY DRIVER DETECTED AN ERROR, CODES ARE AS<br>FOLLOWS:(CODES ARE ALWAYS PRINTED IN HEX RADIX)<br>CODE=1 FLOPPY HARDWARE ERROR(CRC,PARITY,ETC)<br>CODE=3 FLOPPY DRIVER QUEUE OVERFLOW<br>CODE=3 FLOPPY DRIVER QUEUE OVERFLOW THE CONSOLE FLOPPY DRIVE FAILED TO BECOME READY WHEN BOOTING.<br>?NO BOOT ON FLOPPY CONSOLE ATTEMPTED TO BOOT FROM A FLOPPY THAT DOES NOT CONTAIN A PLOPPY THAT DOES NOT CONTAIN A VALID BOOT BLOCK.<br>?FLOPPY ERROR ON BOOT BLOCK.<br>A FLOPPY ERROR WAS DETECTED WHILE ATTEMPTING A CONSOLE BOOT.<br>?MIC-ERR ON FUNCTIO A MICRO-ERROR OCCURRED IN THE CPU WHILE SERVICING A CONSOLE<br>REQUEST, SBI ERROR REGISTERS ARE DUMPED AFTER THIS MESSAGE<br>IS PRINTED.<br>TINT-REG ERR<br>A MICRO-ERROR OCCURRED WHILE ATTEMPTING TO REFERENCE A CPU<br>INTERNAL(PROCESSOR)

**?MICRG-ERR, CODE=X**<br>AN UNRECOGNIZED MICRO-ERROR OCCURRED. THE CODE RETURNED BY<br>THE CPU IS NOT IN THE RANGE OF RECOGNIZED ERROR CODES.<br>7INT-STK INVLD<br>?INT-STK INVLD<br>PODEE-ERR HLT<br>?CPU DBLE-ERR HLT<br>?CPU DBLE-ERR HLT<br>.... TH ?ILL l/E VEC THE CPU DETECTED AN ILLEGAL INTERRUPT/EXCEPTION VECTOR ?NO USR wCS CPU DETECTED AN INTERRUPT/EXCEPTION VECTOR TO USER WCS ANO NO USER WCS EXISTS ?CHM ~RR A CHANGE MODE INSTRUCTION wAS ATTEMPTED FROM THE INTERRUPT STACK A VIRTUAL EXAMINE OR DEPOSIT CAUSED AN ERROR IN THE MEMORY<br>
MANAGEMENT MICRO-ROUTINE, "XX" IS A ONE BYTE ERROR CODE<br>
RETURNED BY THE ROUTINE, "XX" IS A ONE BYTE ERROR CODE<br>
RETURNED BY THE ROUTINE, WITH THE FOLLOWING BIT A THIS IS NOT ACTUALLY AN ERROR, BUT INDICATES THAT AN ERROR WAS PENDING AT THE TIME THAT A CONSOLE-REQUESTED<br>WAS PENDING AT THE TIME THAT A CONSOLE-REQUESTED<br>HALT WAS PERFORMED. CONTINUE CPU TO CLEAR INTERRUPT.<br>?WARNING-WCS THE MICROCODE IN WCS IS NOT COMPATIBLE WITH FPLAT<br>THIS MESSAGE IS PRINTED ON EACH ISP START OR CONTINUE, BUT<br>THATAL-WCS & PCS VER MISMATCH<br>THE MICROCODE IN PCS IS NOT COMPATIBLE WITH THAT IN WCS.<br>ISP START AND CONTINUE ARE CONSOLE TRAPPED TO AN UNUSED VECTOR. CONSOLE REBOOTS WHEN ^C TYPED ?Q•BLKD'<br>?Q•BLKD' CONSOLE'S TERMINAL OUTPUT QUEUE IS BLOCKED. CONSOLE WILL REBOOT. ?CANT DISABLE BOTH FLOPPIES, FUNCTION ABORTED AN ATTEMPT WAS MADE TO DISABLE BOTH THE REMOTE AND LOCAL FLOPPY <ENO•OF•ERROR.HLP>

## A.4 REMOTE ACCESS HELP FILE

Ī

IVAX-11/780 CONSOLE - REMOTE ACCESS HELP FILE<br>
ENABLE TALK! - BETABLISH TERMINAL TO TERMINAL COMMUNICATION<br>
BETAVECK ON ORDER LOCAL AND REMOTE TERMINAL KEYS<br>
"ENABLE ECHO!" - COUSES CONSOLE-PTERMINAL REPRINTED ON THE<br>
"ENA

DISABLE REMOTE FLOPPY'-ON AN ATTEMPT TO OPEN A FILE, ONLY THE DIRECTORY<br>OF THE LOCAL FLOPPY WILL BEARCHED. THIS COMMAND<br>PENABLE REMOTE FLOPPY' AND 'DISABLE LOCAL FLOPPY' ARE MUTUALLY EXCLUSIVE.<br>"SEARCHED ON AN ATTEMPT TO O ENO-OF•REMOTE.HLP

## A.5 MICRO-DEBUGGER HELP FILE

1MICRO•OEBUGGER HELP FILE 'TO STOP PRINTING, TYPE AC DEBUGGER COMMANOS(ALL TERMINATED BY CARRIAGE RETURN) 'E/P <ADDRESS>' -EXAMINE PHYSICAL MEMORY<br>'E/ID <ADDRESS>' - -EXAMINE ID BUS REGISTER E <ADDRESS>'<br>E <ADDRESS>'<FIELDNAME=1>,<FIELDNAME=2>,<FIELDNAME=N><br>EXAMINE RIELDS AM\_CATION, SEELDNAME=N><br>EXAMINE WORL THE DAM NE WORST LEDS SPECIFIED.<br>THE FIELDS SPECIFIED.<br>NOTE: <FIELDNAMES> = ACT,ACM,ADS,ALU,BEN,BMX,CCK EBM,FEK,FS,IBC,IEK,UJM,KMX,MCT,MSC,PCK,QK<br>RMX,SCK,SGN,SHF,S1,SMX,SPO,USU,VAK 'E RA <ADDRESS>' •EXAMINE AN RA REGISTER 'E RC <ADDRESS>' -EXAMINE AN RC REGISTER E <SYMBOLIC=NAME>' -EXAMINE ONE OF THE SYMBOLICALLY NAMED<br>REGISTERS<br>NOTE: <SYMBOLIC=NAMES> = DR,FER,IBA,LA,LB,LC,Q,RL,SC,SR,UPC <sup>1</sup> 0/P <ADDRESS> <DATA>' 1 0/10 <ADDRESS> <DATA>' -DEPOSIT <DATA> TO PHYSICAL MEMORY<br>-DEPOSIT <DATA> TO ID BUS REGSITER D <ADDRESS> <FIELDNAME-1> <DATA-1>,<FIELDNAME-2> <DATA-2><br>-DEPOSIT TO WCS LOCATION, PUTTING <DATA-1><br>INTO <FIELDNAME-1>, ETC. UNSPECIFIED FIELDS<br>- ARE VAN TO VOCHANGED.<br>NOTE: THE VZ' QUALIFIER MAY BE USED TO CAUSE ALL UNSP 'D RA <ADDRESS> <DATA>'<br>'D RC <ADDRESS> <DATA>' •DEPOSIT <DATA> TO AN RA REGISTER •DEPOSIT <DATA> TO AN ~C REGISTER D <SYMBOLIC-NAME> <DATA>' - -DEPOSIT <DATA> TO ONE OF THE SYMBOLICALLY!<br>NAMED REGISTERS(SEE LIST ABOVE).<br>NOTE: DEPOSITS TO THE RLOG STACK(RL) ARE NOT SUPPORTED. 'CONTIMUE' •RESUME MICRO•INSTRUCTION EXECUTION AS SPECIFIED BY CONTENTS OF MICRO•PCCUPC) 'START <ADDRESS>' •START MICRO•SEQUENCF.R AT <ADDRESS>. 'HALT' •HALT THE MICRO-SEQUENCER 'SET SOMM' 'CLEAR SOMM' -SET THE 'STOP ON MICRO-MATCH' ENABLE<br>-CLEAR THE 'STOP ON MICRO-MATCH' ENABLE <sup>1</sup> SE1' STEP' -ENABLE SINGLE MICRO-INSTRUCTION STEP MODE.<br>START OR CONTINUE WILL ALLOW ONE MICRO-<br>INSTRUCTION TO EXECUTE, THEM HALT THE<br>MICRO-SEQUENCER. ī 'CLEAR STEP' •DISABLE SINGLE MICRO•INSTRUCTION STEP MODE. 'RETURN' •RETURN TO THE CONSOLE PROGRAM OPEN SPECIFIED FILE ON FLOPPY DRIVE O'<br>
OPEN DX1:<FILENAME>' GOPEN SPECIFIED FILE ON FLOPPY DRIVE 1<br>
NOTE: 'OPEN' IS USED TO SPECIFY A FILE CONTAINING THE MICRO-CODE<br>
CURRENTLY LOADED IN THE WOS PORTION OF THE CONTROL STOR <END•OF•WCSMON.HLP>

# A.6 BOOTSTRAP HELP FILE

 $\frac{1}{2}$ ļ

j

j

j J  $\mathbf{I}$ 

j

-------------

j

 $\mathcal{L}^{\text{max}}$ 

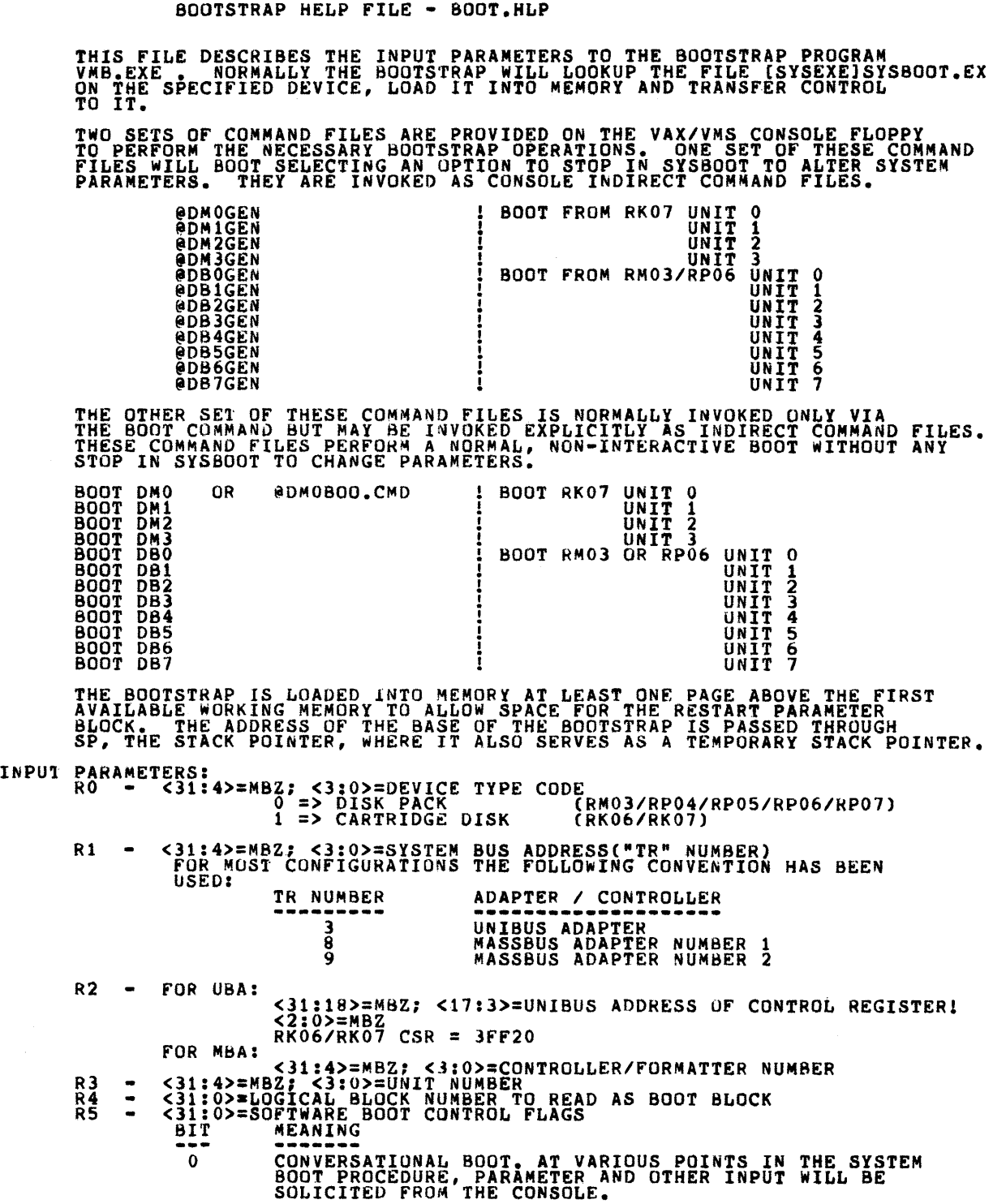

I i  $\mathbf{i}$  $\mathbf{i}$ I i  $\mathbf{L}$ I i i i i i i i i 1 2 3 8 5 6 1 8 9 DEBUG. THIS FLAG IS PASSED THROUGH TO VMS AND CAUSES<br>THE CODE FOR THE EXEC DEBUGGER TO BE INCLUDED IN<br>THE RUNNING SYSTEM. INITIAL BREAKPOINT. IF THIS FLAG IS SET, AND THE EXEC<br>DEBUGGER CODE IS INCLUDED (FLAG BIT 1) THEN A BREAKPOINT<br>WILL OCCUR IMMEDIATELY AFTER THE EXEC ENABLES MAPPING. BOOT BLOCK. lF THIS FLAG IS SET THEN THE BOOT BLOCK WILL BE READ ANO CONTROL TRANSFERED TO IT. DIAGNOSTIC BOOT. THIS FLAG CAUSES A BOOT BY FILE NAME FOR THE DIAGNOSTIC SUPERVISOR. BOOTSTRAP BREAKPOINT. THIS FLAG CAUSES THE BOOTSTRAP<br>TO STOP A BREAKPOINT AFTER PERFORMING NECESSARY INIT-<br>IALIZATION IF IT HAS BEEN BUILT WITH DEBUG CODE. IMAGE HEADER. IF THIS FLAG IS SET THE TRANSFER ADDRESS<br>FROM THE IMAGE HEADER OF THE BOOT FILE WILL BE USED.<br>OTHERWISE CONTROL WILL TRANSFER TO THE FIRST BYT OF THE<br>BOOT FILE. MEMORY TEST INHIBIT. THIS FLAG INHIBITS THE TESTING<br>OF MEMORY DURING BOOTSTRAPPING. FILE NAME. CAUSES THE BOOTSTRAP TO SOLICIT THE NAME OF THE BOOT FILE. HALT BEFORE TRANSFER. CAUSES A HALT INSTRUCTION<br>TO BE EXECUTED PRIOR TO THE TRANSFER TO THE BOOTFILE.<br>THIS OPTION IS USEFUL FOR DEBUGGING PURPOSES. SP - ADDRESS+(^X200) OF FIRST WORKING 64KB MEMORY REGION<br>USABLE AS BOTH STACK POINTER AND POINTER TO GOOD MEMORY. OUTPUT PARAMETERS:<br>R10<br>R11 -SP<br>PRS\_SCBB -BASE ADDRESS OF REGION CONTAINING SECONDARY BOOTSTRAP<br>POINTER TO RESTART PARAMETER BLOCK (RPB)<br>STACK POINTER<br>SYSTEM CONTROL BLOCK BASE REGISTER MEMORY LAYOUT AT START OF SECONDARY BOOTSTRAP: +•••••••··-·-·-------·-·••••••••••••••••••+ **:BASE** I I RESTART PARAMETER BLOCK (RPB) +•••••••••••••••••••••••••••••••••••••••••+ **:BASE+•X200**  PRIMARY BOOTSTRAP CODE  $\mathbf i$  is a set of the set of the set of the set of the set of the set of the set of the set of the set of the set of the set of the set of the set of the set of the set of the set of the set of the set of the set of the +•-••••••••••••-•••••··-·-··•••••••·-··-··+ **:PRS-SCBB** I I SYSTEM CONTROL BLOCK +•••••••••••••••••••••••••••••••••••••••••+ **:PFNMAP** I I i PFN BITMAP i I ! +•••••••··---------------~---·••••••••••••+ ZPFNMAP+AX800 I I BOOTSTRAP STACK +••••••••••••••••••••••••••·-·······------+ **:CSP)**  SECONDARY BOOTSTRAP CODE +----------------------------------------·+

# APPENDIX B MICRODIAGNOSTIC MONITOR COMMANDS

The majority of the commands available in the microdiagnostic monitor are not used in the normal course of execution. Normally, the operator enters the TEST command and executes the entire microdiagnostic package. The command mode is usually used following error detection. Following the error message printout, testing stops, and control is returned to the monitor command mode. At this point, the operator executes those microdiagnostic commands which would be most helpful.

Symbols used in the command descriptions are the comma and angle brackets. The comma is used to separate items within a list. Angle brackets denote an argument; that is, either an address, pass count value, or a V bus channel. Note that every command (or command line) must be terminated with a carriage return (CR).

Control C ( $\wedge$ C) is the user interrupt control character. If  $\wedge$ C is entered during test execution, the current test will be completed, further testing is terminated, and control is returned to the monitor command mode. If  $\wedge$ C is entered while a test is looping on an error, the loop will be suspended and control returned to the monitor command mode. Any command may be aborted if a  $\wedge$ C is entered in that command line.

The following list describes the monitor commands. Note that although all commands, keywords, qualifiers, and flags are spelled out, they can be abbreviated to the first two characters. The only exceptions are the HALTD and HALTI flags, which must be typed HD and HI, respectively.

#### Diagnose Commands

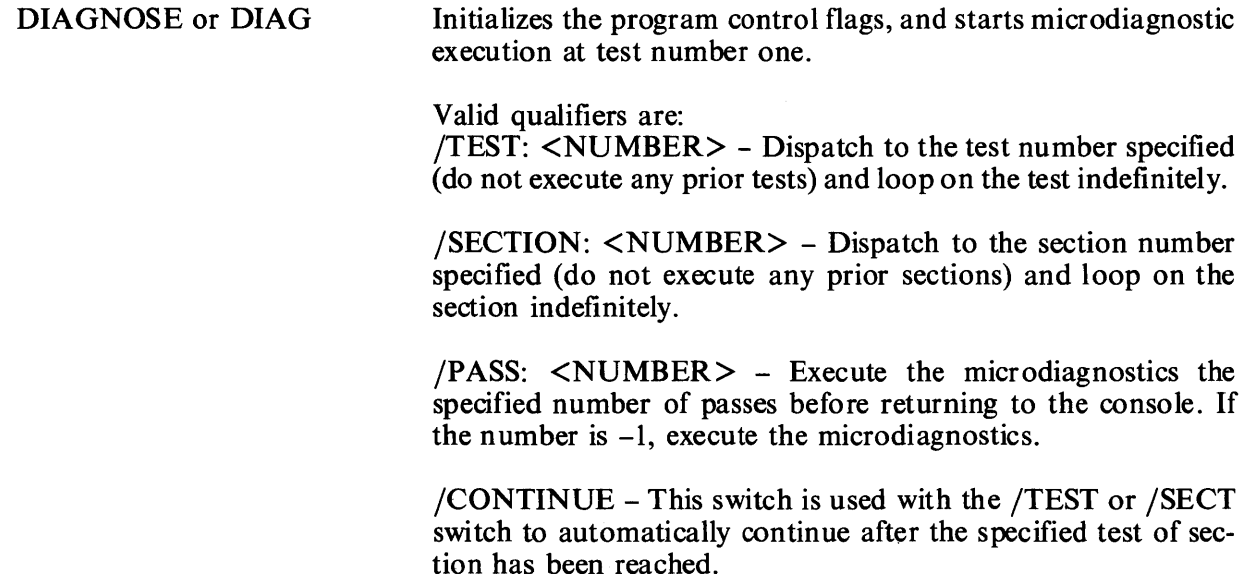

Diagnose Commands (Cont)

# DIAGNOSE or DIAG

/TEST:  $\langle N \rangle$   $\langle M \rangle$  - Dispatch to test  $\langle N \rangle$ , execute tests  $\langle N \rangle$  through  $\langle M \rangle$  (inclusive), and return to command mode.

 $/SECT:$  <N> <M> - Dispatch to section <N>, execute sections  $\langle N \rangle$  through  $\langle M \rangle$  (inclusive), and return to command mode.

#### **NOTES**

In the above variations of the /TEST and /SEC-TION qualifiers, the value of  $\langle N \rangle$  must be less than or equal to  $\langle M \rangle$ . If  $\langle M \rangle$  is less than  $\langle N \rangle$ , testing will start at  $\langle N \rangle$  and continue to the end.

/TEST and /SECT cannot be specified simultaneously.

# Examples:

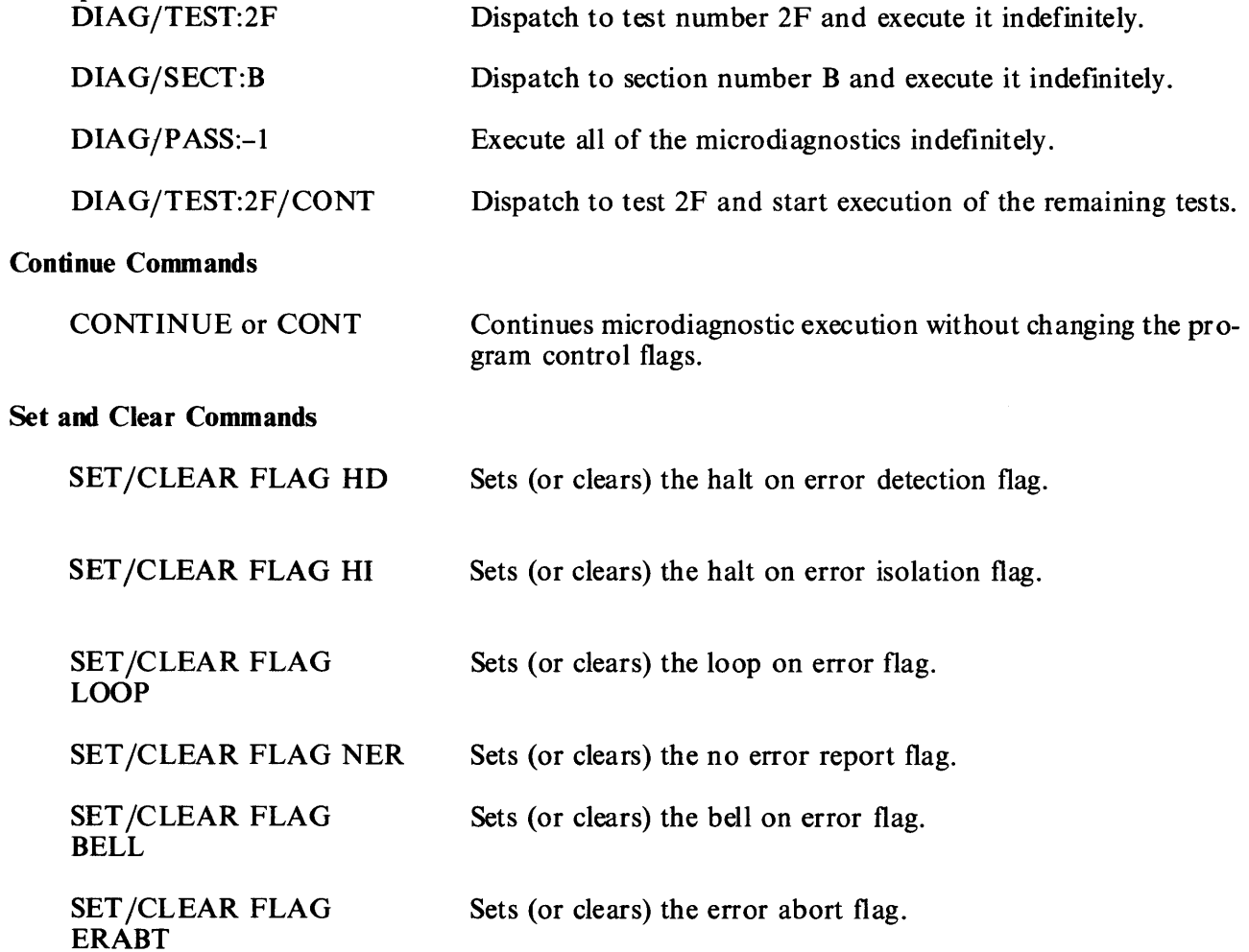

# Set and Oear Commands (Cont)

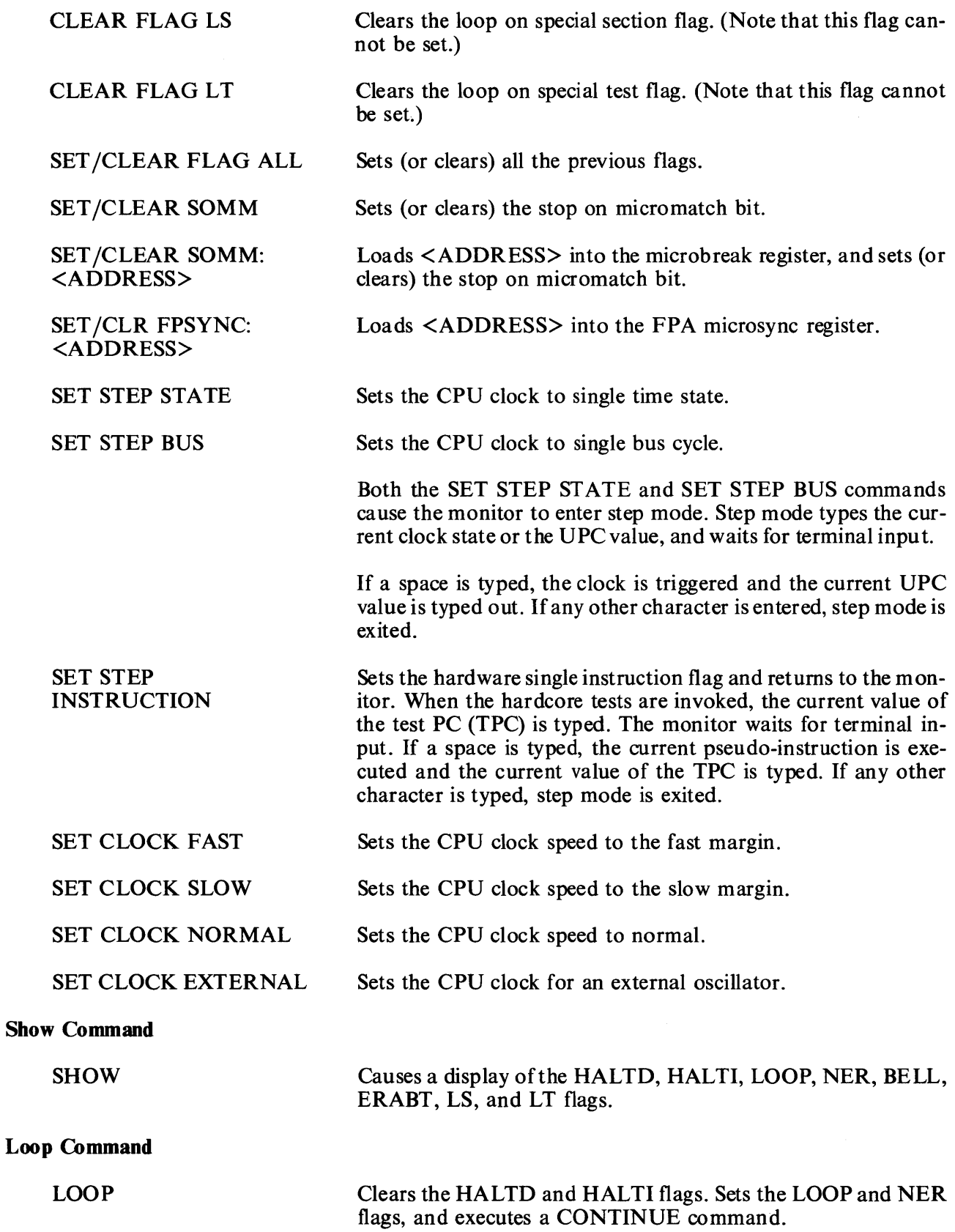

**Return Command** 

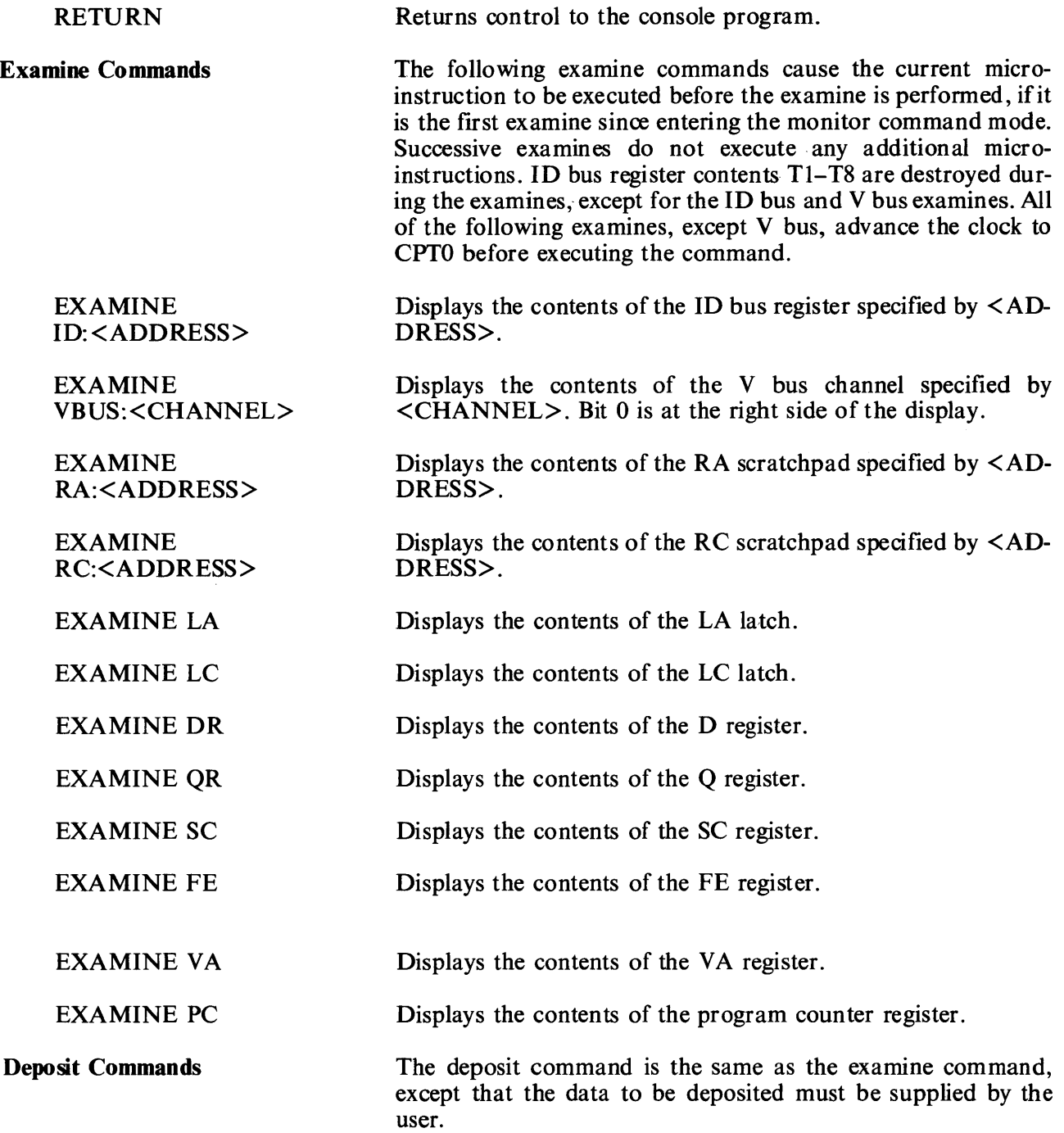

DEPOSIT ID:<ADDRESS> <DATA> DEPOSIT RA:<ADDRESS> +DATA> DEPOSIT RC:<ADDRESS> <DATA> DEPOSIT LA:<DATA> DEPOSIT LC:<DATA> DEPOSIT DR:<DATA> DEPOSIT QR:<DATA> DEPOSIT SC:<DATA> DEPOSIT FE:<DATA> DEPOSIT VA:<DATA> DEPOSIT PA:<DATA>

 $\ddot{\phantom{a}}$ 

# **APPENDIX C CONSOLE BOOT /TROUBLESHOOTING FLOW**

If the console program does not start and run properly when the VAX-11/780 system is powered up, and a problem in the console subsystem is suspected, proceed as follows.

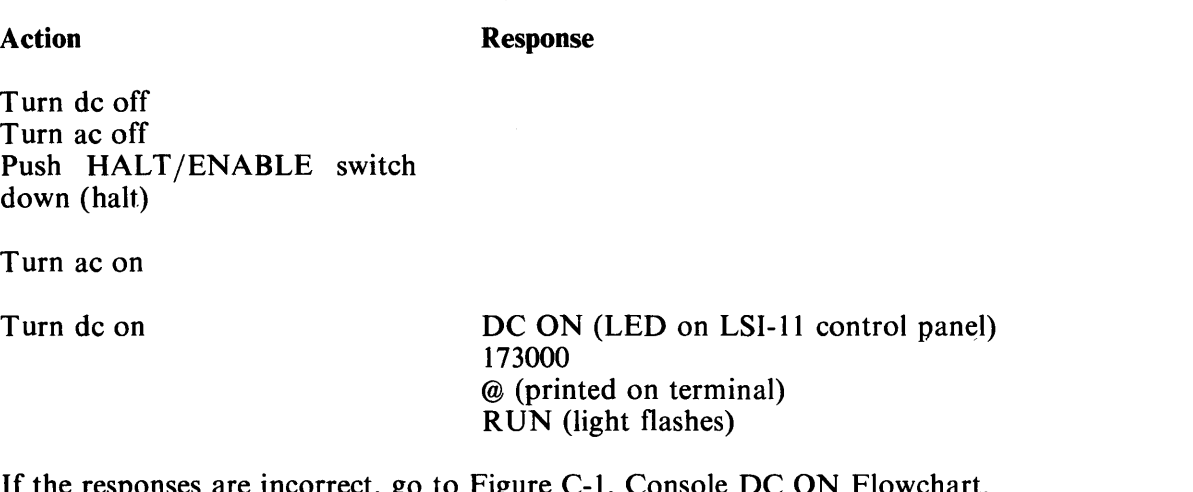

If the responses are incorrect, go to Figure C-1, Console DC ON Flowchart.

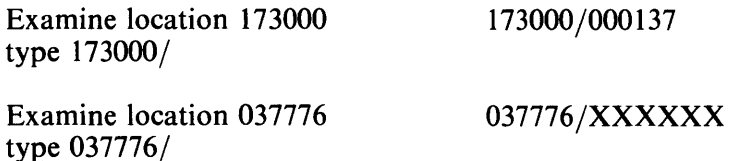

If the response is not correct, go to Figure C-2, Examine 173000 Flowchart.

Push HALT/ENABLE switch up (ENABLE)

Ensure that diskette ZZ-ESZAB is installed properly in the floppy disk drive.

Type 140200G BOOT

This command executes the ROM resident quick check console subsystem diagnostics. Upon successful completion of these tests, the ROM code boots the console program from the floppy disk. If the boot fails, go to the 140200G Console Boot Failure Flowchart (Figure C-3). The program listing for the ROM resident diagnostics (ESKAA.DOC) should be referenced when using this flowchart.

## DC ON, RUN LIGHT FLASH, AND/OR 173000 PRINTOUT DID NOT OCCUR

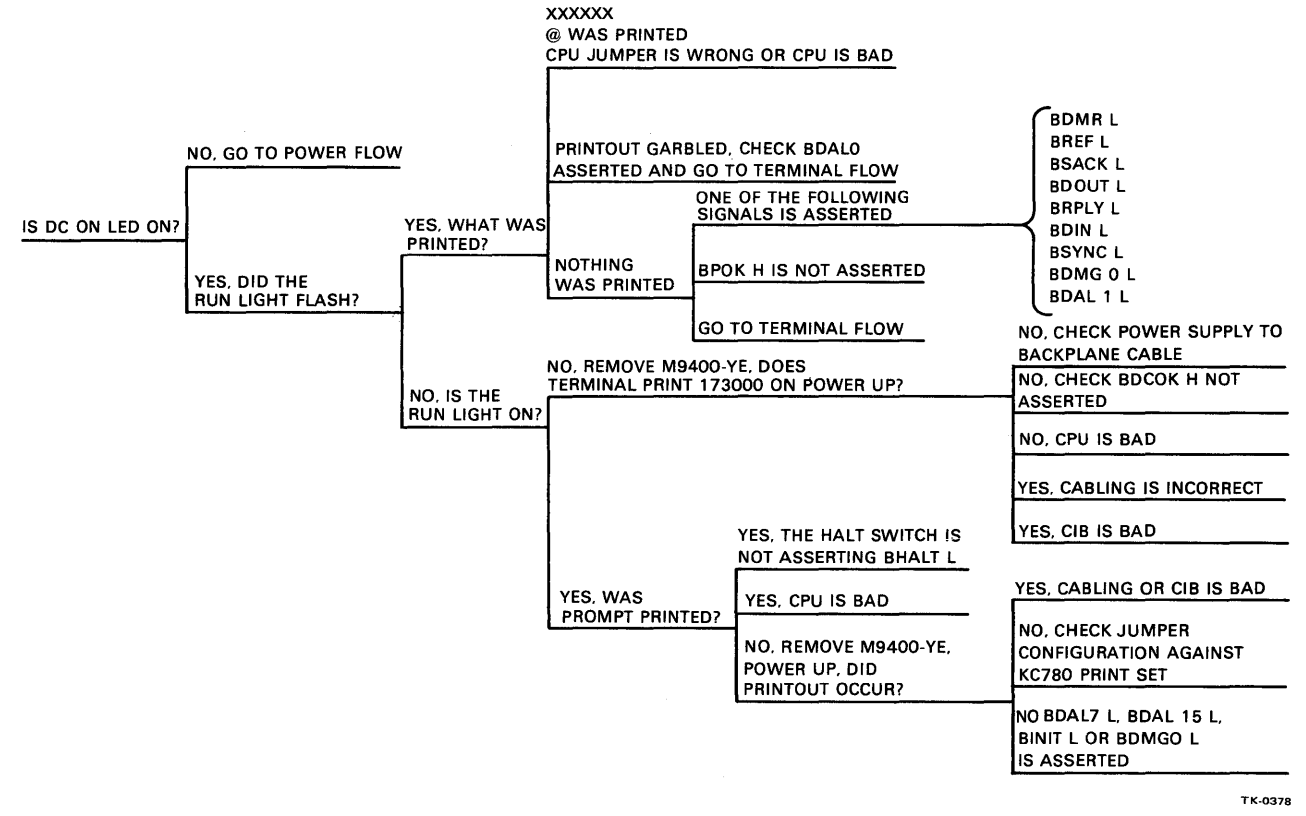

Figure C-1 Console DC ON Flowchart

#### LOCATION 173000 OR LOCATION 037776 DID NOT RESPOND CORRECTLY

|                           | <b>RESPONSE</b>         | <b>INTERPRETATION</b>                                                                                     |
|---------------------------|-------------------------|----------------------------------------------------------------------------------------------------|
|                           | 173000/?<br>◎           | THE CABLES ARE NOT CORRECTLY MOUNTED.<br>OR THE CIB IS NOT WORKING                                        |
|                           |                         |                                                                                                    |
|                           | <b>GARBLED RESPONSE</b> | THERE IS A BAUD RATE PROBLEM BETWEEN THE<br>TERMINAL AND THE DLV11 INTERFACE                              |
| <b>WHAT WAS RESPONSE?</b> |                         |                                                                                                    |
|                           | <b>NO RESPONSE</b>      | THERE IS A PROBLEM IN THE DLV11, THE CABLE,<br>OR THE TERMINAL TRANSMITTING CIRCUIT (TERMINAL TO DLV11)   |
|                           | 037776/?<br>@           | THE TOP OF MEMORY BANK 1 DOES NOT RESPOND<br>CHECK JUMPER CONFIGURATION AGAINST KC780<br><b>PRINT SET</b> |
|                           |                         |                                                                                                    |
|                           |                         | TK-0374                                                                                                   |

Figure C-2 Examine 173000 Flowchart

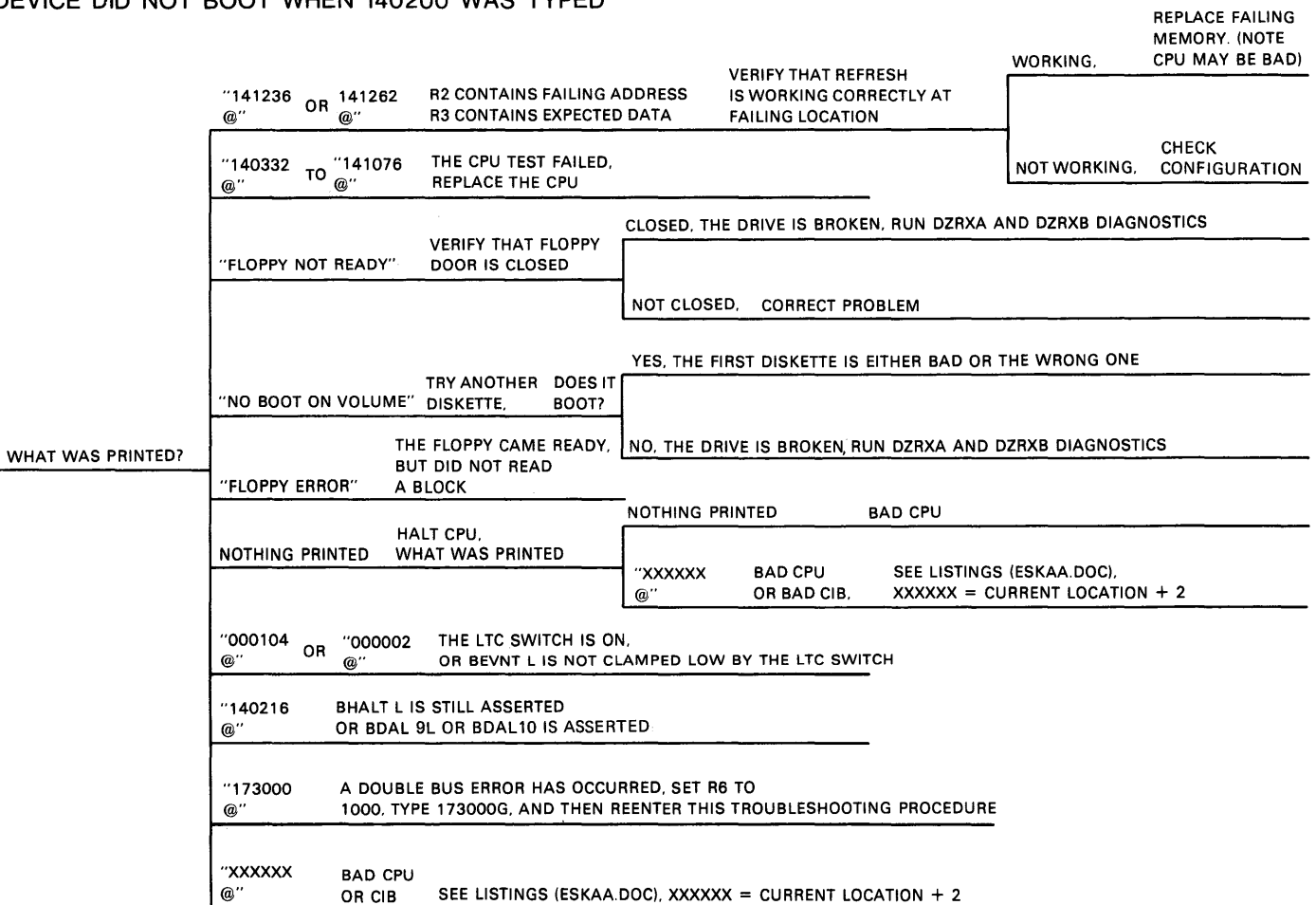

DEVICE DID NOT BOOT WHEN 140200 WAS TYPED

TK-0375

Figure C-3 140200G Console Boot Failure Flowchart

Figure C-4 shows the console power troubleshooting flowchart. Figure C-5 shows the console terminal troubleshooting flowchart.

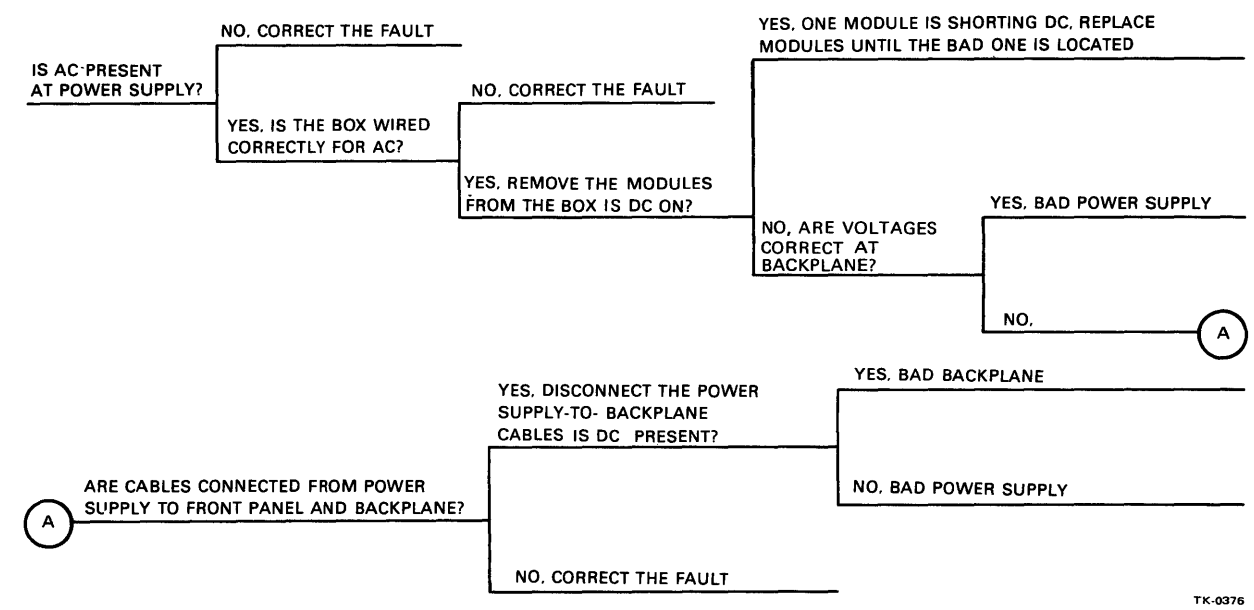

# CONSOLE DC POWER FAILURE

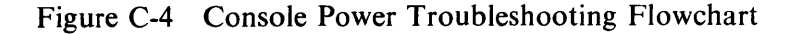

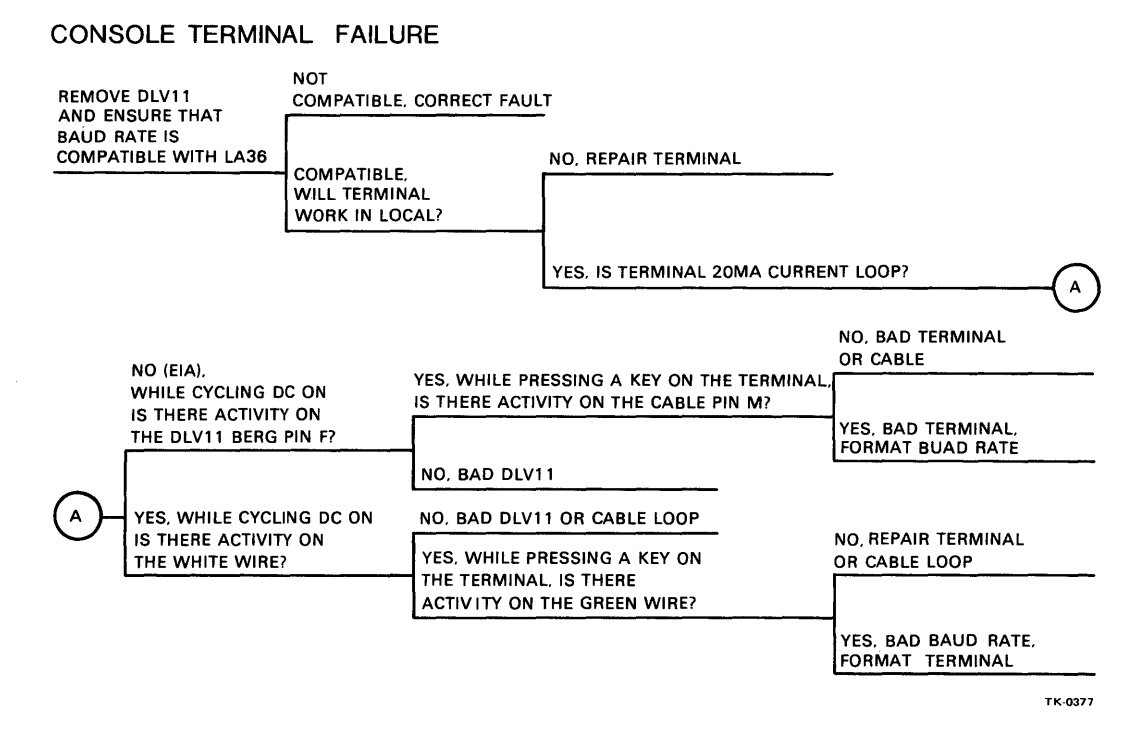

Figure C-5 Console Terminal Troubleshooting Flowchart

If use of the flowcharts fails to help in location of a problem, the RXDP package diagnostics can be run (diskette ZJ-215-RY).

Program Name

DVDVA DVDVC DVKAA

# Function DLV-llE Test DLV-llF Test LSI-11 CPU Test LSI-11 Traps and Interrupts

DVKAD DVKAE DVKAH DZKMA DZLAC DZRXA DZRXB DLV-11 Test System Exerciser Memory Test LA36 Test Floppy Disk Exerciser Floppy Interface Tests

Figure C-6 shows the flow of events which develop on the LSI-11 boot sequence.

Note that if the LSI-11 program crashes while VMS is running, the operator may enter ODT and then type in 141330G to *reboot* the console program without affecting VMS.

 $\mathcal{L}$ 

 $\Delta$ 

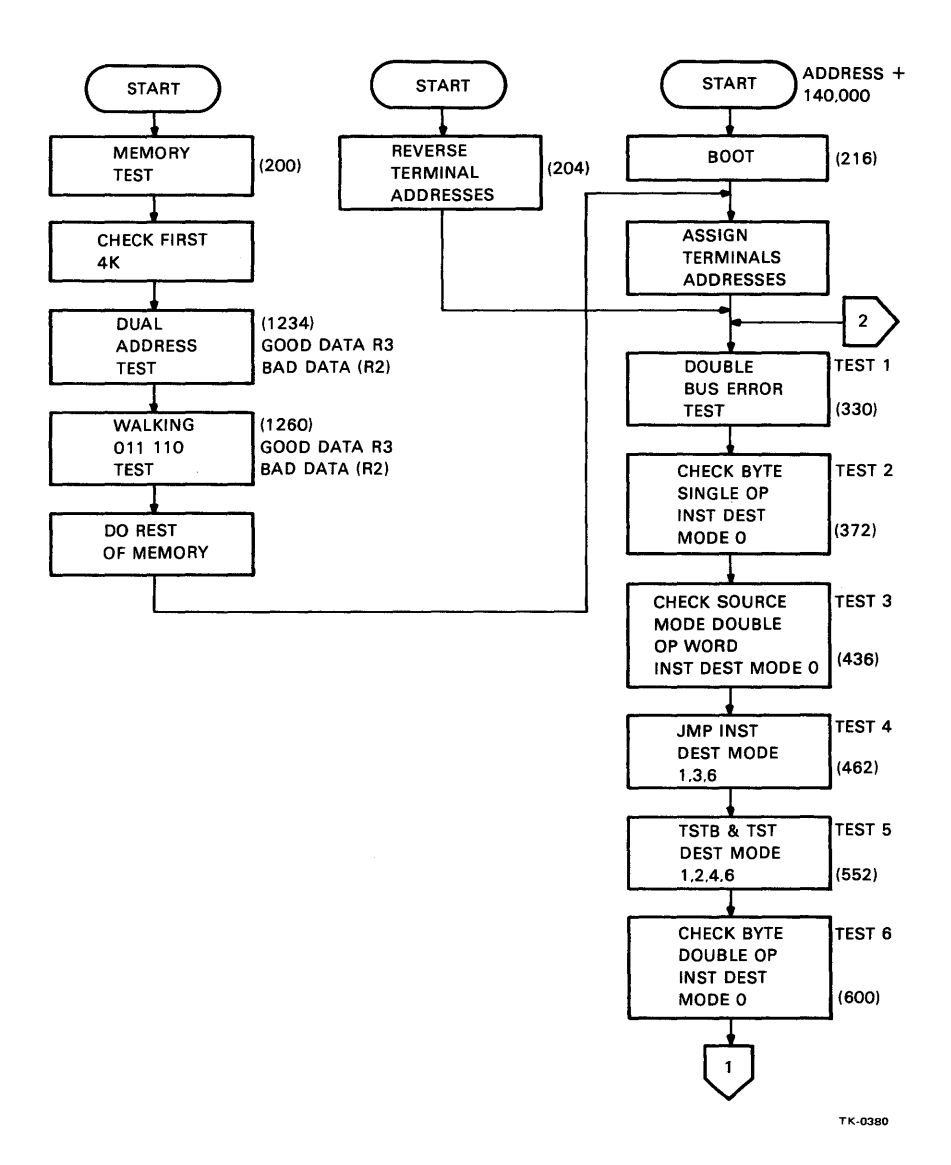

 $\bar{\mathcal{C}}$ 

Figure C-6 **LSl-11** Boot @173000 Flowchart (Sheet **l** of 2)
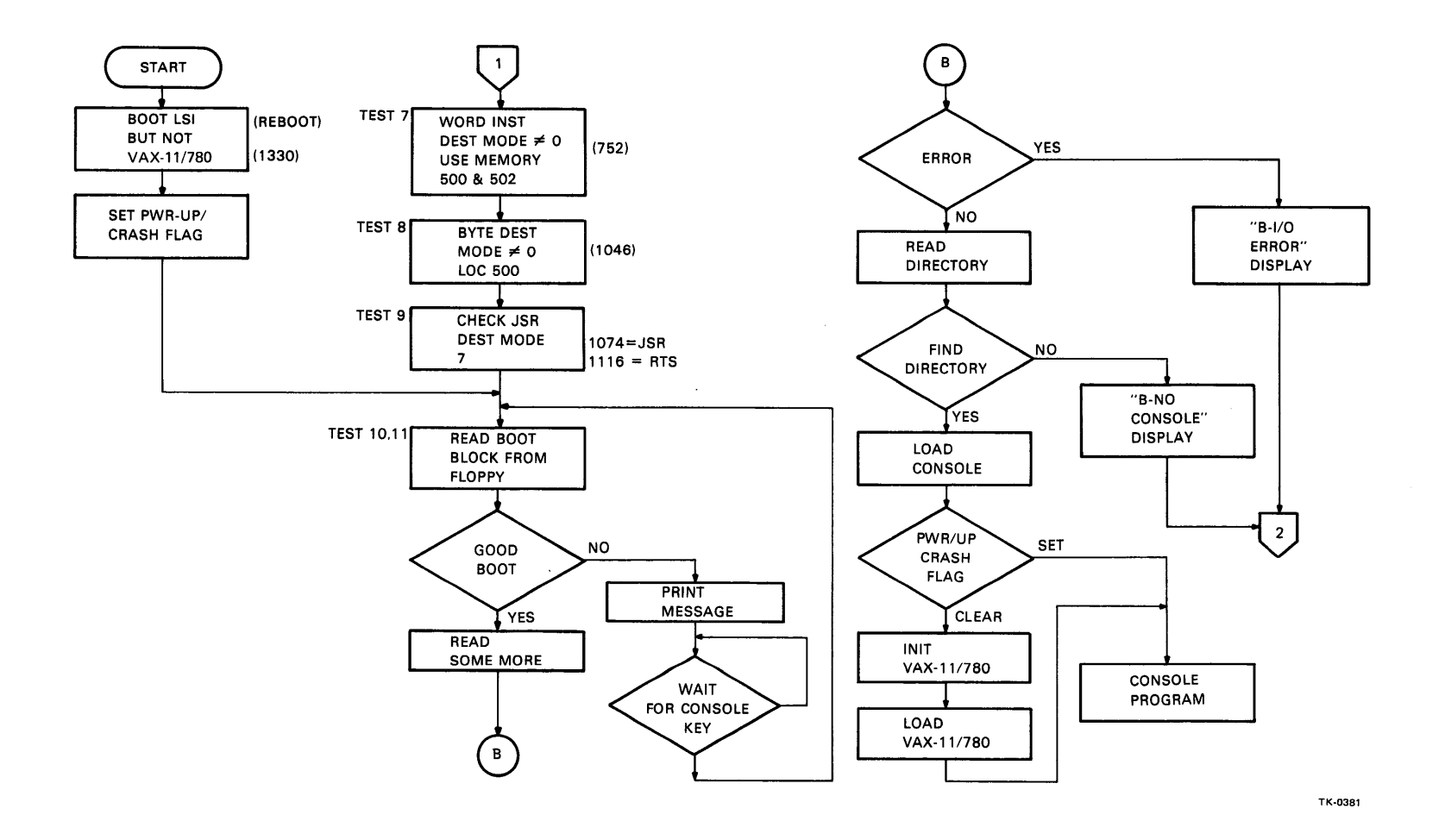

ä,

 $\bar{\lambda}$ 

Figure C-6 LSI-11 Boot @173000 Flowchart (Sheet 2 of 2)

Your comments and suggestions will help us in our continuous effort to improve the quality and usefulness of our publications.

What is your general reaction to this manual? In your judgment is it complete, accurate, well organized, well written, etc.? Is it easy to use?

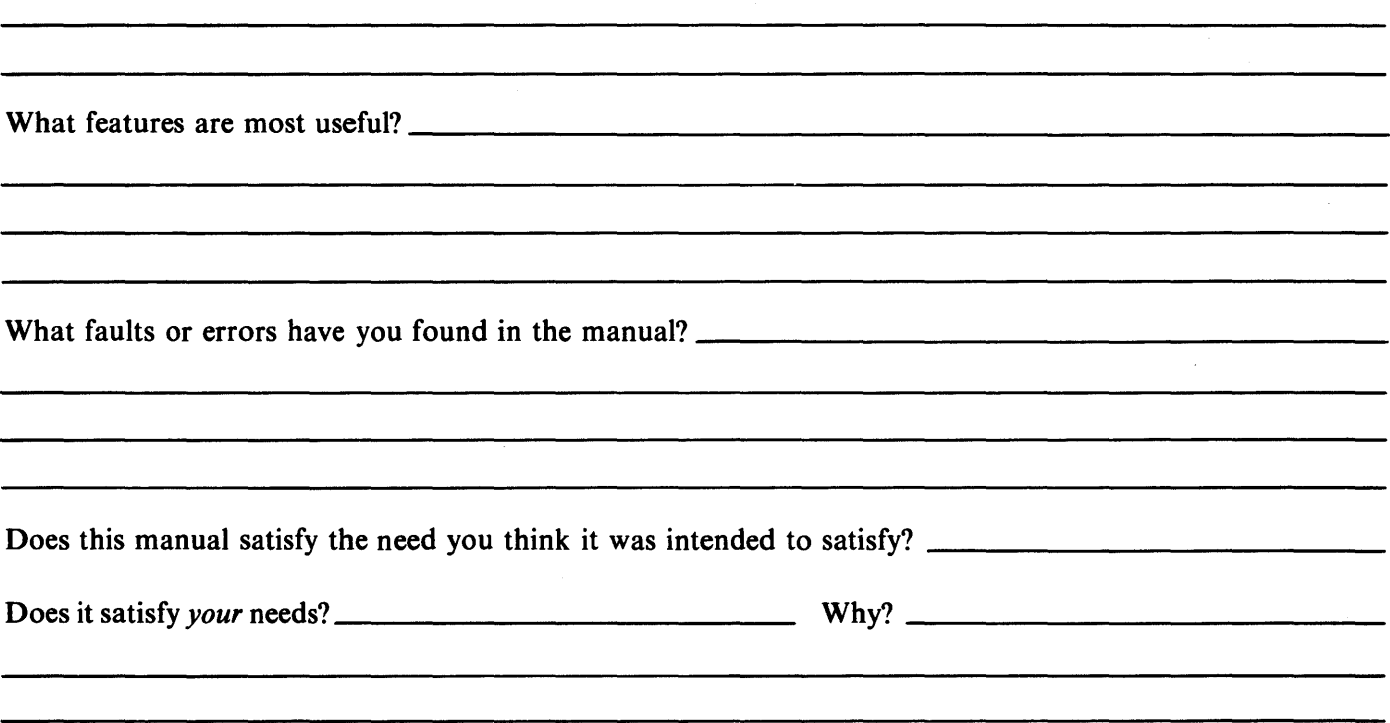

D Please send me the current copy of the *Technical Documentation Catalog,* which contains information on the remainder of DIGITAL's technical documentation.

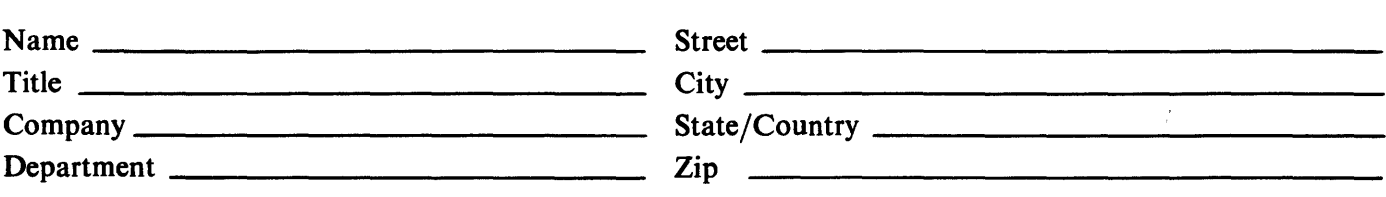

Additional copies of this document are available from:

Digital Equipment Corporation 444 Whitney Street Northboro, Ma 01532 Attention: Communications Services (NR2/M15) Customer Services Section

Order No. \_\_EK-DS780-UG-002

-- -- -- -- -- -- -- -- -- -- -- -- Fold Here  $\;-\;-\;-\;-\;-\;-\;-\;-\;-\;-\;-\;-\;$ 

 $-$  Do Not Tear  $\cdot$  Fold Here and Staple

No Postage **Necessary** if Mailed in the United States

 $\overline{\phantom{a}}$ 

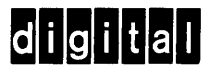

## BUSINESS REPLY MAIL

FIRST CLASS PERMIT NO. 33 MAYNARD, MA. POSTAGE WILL BE PAID BY ADDRESSEE

Digital Equipment Corporation Educational Services Development and Publishing 1925 Andover Street Tewksbury, Massachusetts 01876